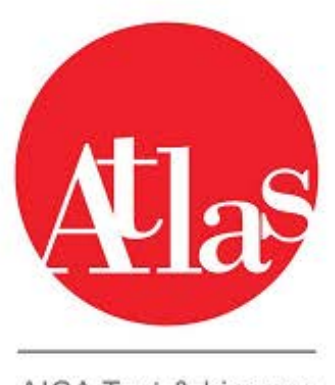

AICA Test & Licence<br>Automated System

**1.1 AGGIORNAMENTO DI ATLAS ALLA VERSIONE 3.0.0 ATLAS 3.0.0 : Aggiornamento alla versione 3.0.0 ATLAS 3.0.0 : Manuale Gestione Test Center (Capofila)**

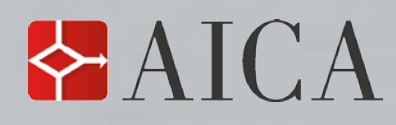

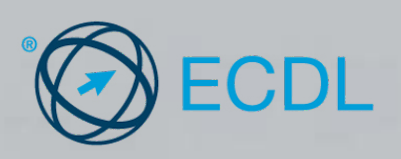

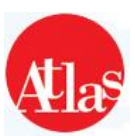

# **Indice**

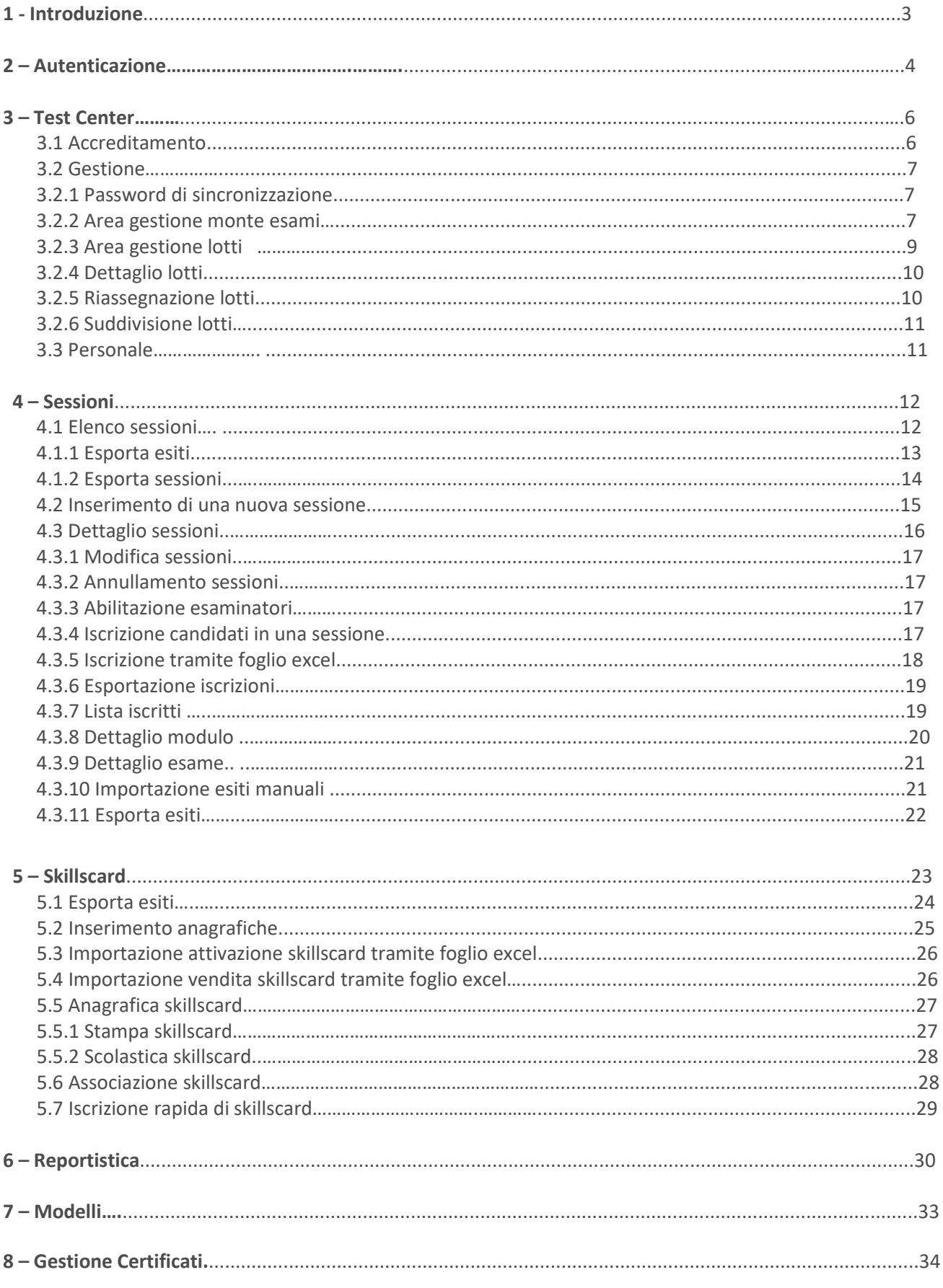

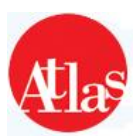

# **1 – Introduzione**

Questo manuale descrive le funzionalità e le modalità di utilizzo del sistema ATLAS per la gestione amministrativa dei Test Center.

Le **funzionalità** sono rese disponibili tramite il sito web **https://atlas.aicanet.it** e sono principalmente:

- verifica dello stato di accreditamento e gestione del monte esami;
- prenotazione ed amministrazione delle sessioni d'esame;
- gestione dei dati relativi alle SkillsCard ed ai candidati ad esse associati.

**N.B.: per il corretto utilizzo di tutte le funzionalità dell'applicazione, è necessario che le impostazioni del browser utilizzato permettano l'apertura delle finestre di pop up.**

**Si consiglia di utilizzare come browser per la navigazione del sito Internet Explorer (la versione in uso deve essere superiore alla 7 )**

#### **GLOSSARIO**

**Accreditamento**: periodo in cui un Test Center è contrattualmente legato ad AICA.

**Capofila**: Test Center che acquista Lotti di Skills Card ed Esami direttamente da AICA e gestisce un gruppo di Test Center Associati.

**Associato**: Test Center che acquista Lotti di Skills Card ed esami dal Test Center Capofila del gruppo cui appartiene.

**Referente di Test Center**: persona accreditata da AICA a svolgere attività di natura amministrativa per la gestione del Test Center.

**Esaminatore**: persona accreditata da AICA per la gestione delle sessioni d'esame

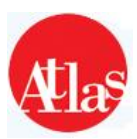

# **2 – Autenticazione**

Il personale accreditato del Test Center (Referenti ed Esaminatori) può accedere al sito web **Gestione Test Center** inserendo le proprie credenziali di autenticazione, ovvero il proprio nome utente e la propria password.

**N.B. Il nome utente e la password vengono assegnati da AICA e corrispondono a quelli utilizzati dal Responsabile di Test Center e dagli Esaminatori accreditati per accedere alla propria scheda curriculare.**

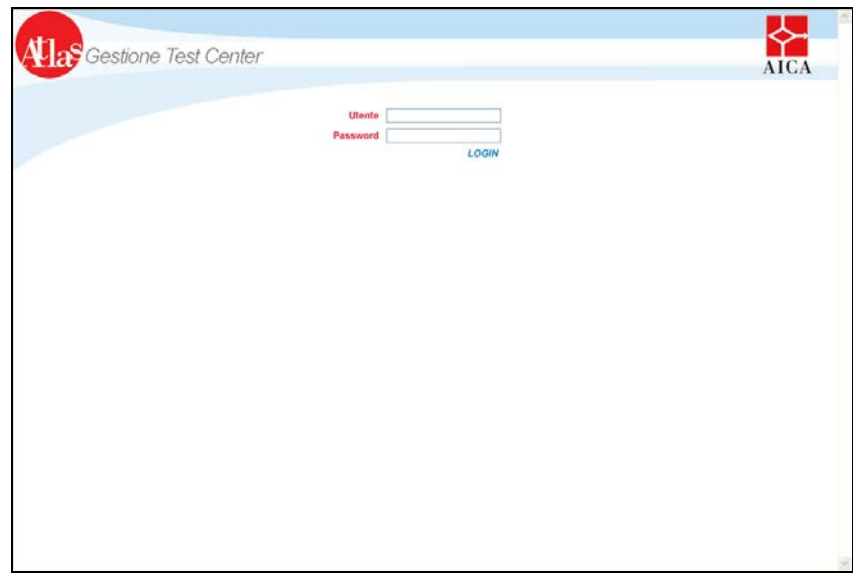

 **Fig.1 Pagina di autenticazione**

Se il Test Center è sospeso o revocato, risulta impossibile accedere alle funzionalità del sito **Gestione Test Center***,* ed un messaggio informa l'utente che, dato lo stato del centro, tutti gli accessi all'applicazione sono momentaneamente inibiti (**Fig.2**).

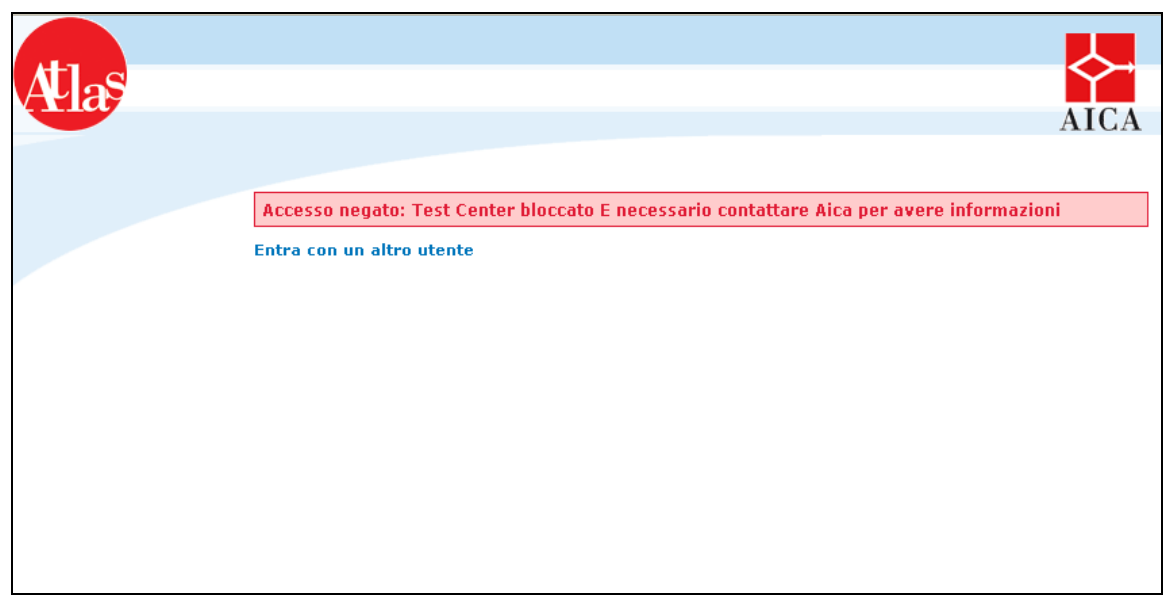

 **Fig.2 – Accesso negato**

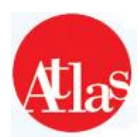

Ad ogni accesso il sistema propone la scelta del ruolo con il quale effettuare l'accesso a Gestione Test Center **(Fig.3)** :

- **Esaminatore** : profilo che possiede tutti i diritti di accesso e modifica sia per Gestione Test Center che per l'Aula d'Esame
- **Esaminatore Aula :** profilo con diritti unicamente di visualizzazione dei dati di Gestione Test Center
- **Responsabile :** profilo con diritti di visualizzazione dei dati in Gestione Test Center ; tale profilo non ha possibilità di accesso ai dati in Aula d'Esame
- **Responsabile Esaminatore :** profilo equivalente al profilo di esaminatore
- **Operativo :** profilo con diritti di visualizzazione dei dati di Gestione Test Center ; tale profilo non ha possibilità di accesso ai dati in Aula d'Esame

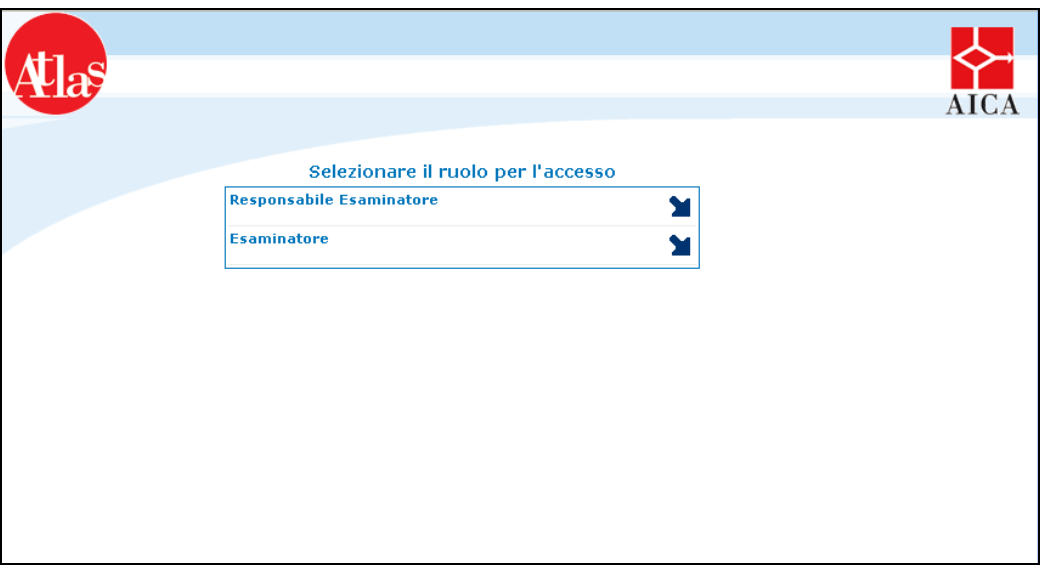

 **Fig.3 Selezione del ruolo per l'accesso**

Agli Esaminatori che svolgono le proprie attività presso più Test Center, il sistema propone, una volta inseriti nome utente e password, la lista di tutti i centri per cui sono stati accreditati da AICA e la possibilità di scegliere il Test Center per cui accedere alle funzionalità del sito.

Una volta entrati all'interno del sito Gestione Test Center, è possibile accedere a tutte le funzionalità offerte tramite le relative voci di menu.

Nel menu a sinistra della pagina è presente l'indice delle **sei sezioni** del sito, descritte nei capitoli successivi :

- **Test Center**;
- **Sessioni;**
- **Skills Card;**
- **Reportistica;**
- **Modelli;**
- **Gestione Certificati**

Nella parte centrale possono essere riportate alcune comunicazioni da parte di AICA o dal team di supporto ATLAS riguardanti nuove funzionalità o avvisi di aggiornamento del sistema.

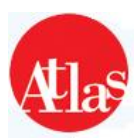

# **3 – Test Center**

La sezione **Test Center** mette a disposizione funzionalità per la gestione amministrativa del centro, organizzate in tre distinte sezioni: **Accreditamento, Gestione e Personale**. In quest'ultima, vengono unicamente riportate le informazioni sull'utente che ha effettuato l'accesso al sito.

# **3.1 Accreditamento**

La pagina **Accreditamento** è organizzata in **tre aree**:

- una scheda informativa, nella parte superiore della pagina, che riporta i principali dati del Test Center, specificati nei questionari di Accreditamento e Rinnovo di AICA, ed il periodo di accreditamento corrente del centro; è presente inoltre la data di ultima sincronizzazione e lo storico relativo a modifiche sull'accreditamento
- una scheda relativa ai progetti speciali abilitati per il Test Center di appartenenza
- l'elenco delle sedi d'esame del centro, categorizzate per certificazione. L'ultima voce mostra, per ogni sede, se questa sia sede licenziataria o sede d'esame **on site**. Tutte le sedi d'esame on site per le quali AICA ha approvato l'utilizzo, restano disponibili per il Test Center per eventuali riutilizzi, senza necessità di doverne reinserire i dati.

**N.B. La procedura di autorizzazione all'utilizzo di sedi on site rimane immutata: un Test Center potrà inserire o riutilizzare una sede** *on site* **unicamente dietro esplicita autorizzazione di AICA.**

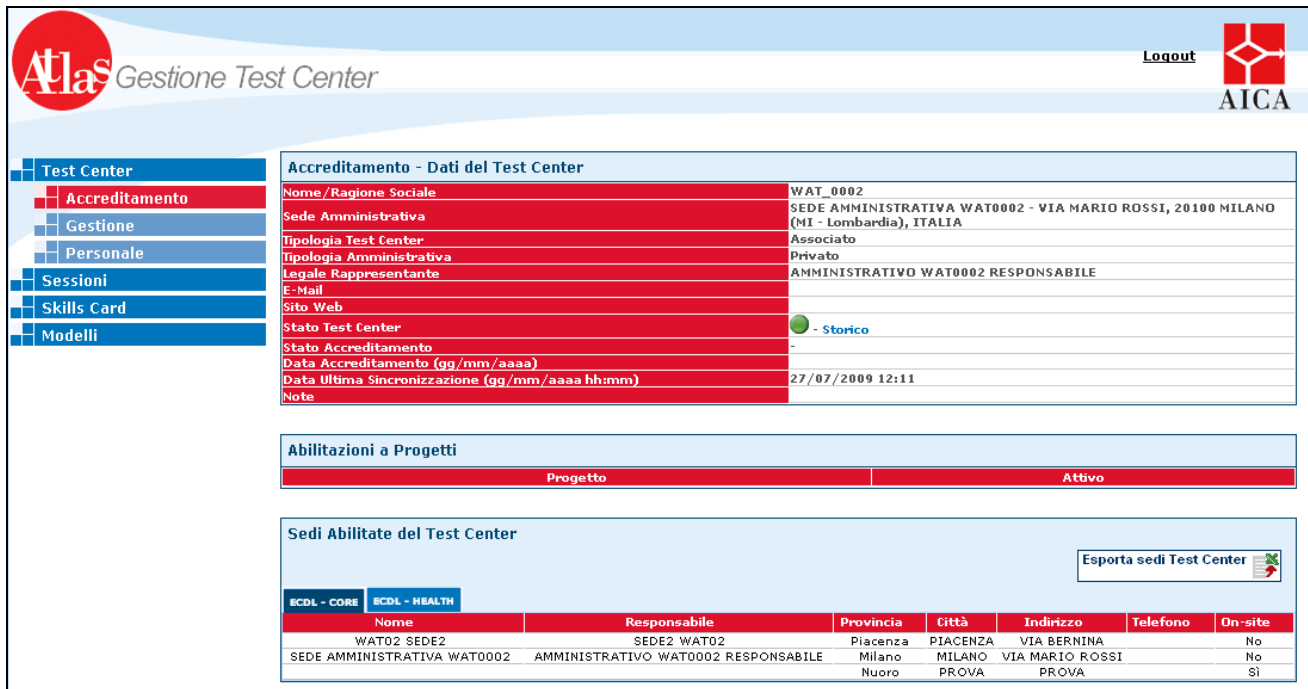

**Fig.4 Pagina di accreditamento**

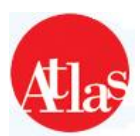

## **3.2 Gestione**

In questa sezione il Test Center ritrova tutte le informazioni e le funzionalità per la gestione del proprio monte esami , con relativo storico , e dei lotti Skillscard a disposizione .

| <b>a</b> Gestione Test Center<br><b>Test Center</b><br><b>Accreditamento</b><br><b>Gestione</b> |                                                                         |           |                                | <b>GESTIONE</b><br><b>Password di Sincronizzazione</b> |           | Logout                    | teco La Community<br>Login            |                                  |
|-------------------------------------------------------------------------------------------------|-------------------------------------------------------------------------|-----------|--------------------------------|--------------------------------------------------------|-----------|---------------------------|---------------------------------------|----------------------------------|
| <b>Personale</b>                                                                                | <b>WAT_0001: Situazione Monte Esami</b>                                 |           | <b>Monte esami Test Center</b> |                                                        |           | <b>Monte esami Gruppo</b> |                                       | <b>Lotti Skills</b>              |
| <b>Sessioni</b><br><b>Skills Card</b>                                                           | <b>Certificazione</b>                                                   | Quantità  | <b>Ultima negatività</b>       | <b>Storico</b>                                         | Quantità  | <b>Ultima negatività</b>  | <b>Gestione</b><br>Esami<br>assegnati | Card<br><b>Gestione</b><br>lotti |
| <b>Reportistica</b>                                                                             | <b>CONCERT CERTIFIED CONCERT</b><br><b>EXAMINER</b>                     | $\bullet$ | n.d.                           | 眉                                                      | $\circ$   | n.d.                      | $\bar{\mathcal{Q}}$                   | $\overline{\mathcal{O}}$         |
| <b>Modelli</b><br><b>Gestione Certificati</b>                                                   | <b>CONCERT CERTIFIED</b><br><b>CUSTOMERCARE</b><br><b>PROFESSIONAL</b>  | $-2$      | n.d.                           | E                                                      | $-2$      | n.d.                      | $\bar{\mathcal{O}}$                   | $\bar{\mathcal{O}}$              |
|                                                                                                 | <b>CONCERT CERTIFIED</b><br><b>TELEMARKETING</b><br><b>PROFESSIONAL</b> | $\bullet$ | n.d.                           | 眉                                                      | $\bullet$ | n.d.                      | $\bar{\mathcal{O}}$                   | $\bar{\mathfrak{D}}$             |
|                                                                                                 | <b>ECDL - ADVANCED</b>                                                  | 80        | n.d.                           | 眉                                                      | 83        | n.d.                      | $\bar{\mathcal{Q}}$                   | $\overline{\mathsf{Q}}$          |
|                                                                                                 | <b>ECDL - BANKING</b>                                                   | 50        | n.d.                           | 眉                                                      | $-275$    | n.d.                      | $\bar{\mathcal{Q}}$                   |                                  |
|                                                                                                 | <b>ECDL - CAD</b>                                                       | $-3$      | n.d.                           | 眉                                                      | $-4$      | n.d.                      | $\bar{\mathcal{Q}}$                   | $\bar{\mathfrak{O}}$             |
|                                                                                                 | <b>ECDL - CORE</b>                                                      | 40        | 16/07/2009                     | 眉                                                      | 598       | 16/07/2009                | $\bar{\mathcal{O}}$                   | $\bar{\mathfrak{D}}$             |
|                                                                                                 | <b>ECDL - DEMO</b>                                                      | $-23$     | n.d.                           | 眉                                                      | $-80$     | 23/10/2005                | $\bar{\mathcal{Q}}$                   |                                  |
|                                                                                                 | $ECDL - GIS$                                                            | $\circ$   | n.d.                           | 眉                                                      | $\circ$   | n.d.                      | $\overline{\mathcal{Q}}$              | $\overline{\mathsf{D}}$          |
|                                                                                                 | <b>ECDL - HEALTH</b>                                                    | $-7$      | n.d.                           | 眉                                                      | $-7$      | n.d.                      | $\bar{\mathcal{O}}$                   | $\bar{\mathfrak{D}}$             |
|                                                                                                 | <b>ECDL - ImageEditing</b>                                              | $\bullet$ | n.d.                           |                                                        | $\bullet$ | n.d.                      |                                       |                                  |
|                                                                                                 | <b>ECDL - SELECT</b>                                                    | 100       | n.d.                           |                                                        | 100       | n.d.                      |                                       |                                  |
|                                                                                                 | <b>ECDL - UPDATE</b>                                                    | $-2$      | 29/06/2009                     | 眉                                                      | $-2$      | 29/06/2009                | $\overline{\mathcal{O}}$              |                                  |
|                                                                                                 | <b>ECDL - WebEditing</b>                                                | 0         | n.d.                           |                                                        | $\bullet$ | n.d.                      |                                       |                                  |
|                                                                                                 | <b>ECDL E-CITIZEN</b>                                                   | $-2$      | n.d.                           | 圍                                                      | -9        | n.d.                      | $\bar{\mathcal{Q}}$                   | $\overline{\mathcal{O}}$         |
|                                                                                                 | <b>EQDL</b>                                                             | $-1$      | 21/05/2009                     | 眉                                                      | $-1$      | 21/05/2009                | $\overline{\mathcal{Q}}$              | $\bar{\mathbf{\Omega}}$          |

**Fig.5 Pagina di gestione del Test Center** 

L'area di gestione è divisa in tre **blocchi funzionali**, dettagliati nel seguito.

### **3.2.1 Password di sincronizzazione**

Cliccando sull'apposito tasto, è possibile ottenere la password di sincronizzazione del Test Center, parametro utile a completare correttamente il processo di sincronizzazione. Questa è la password da utilizzare in Atlas System Manager, e viene richiesta al momento dell'installazione.

### **3.2.2 Area Gestione Monte Esami**

In quest'area è mostrata ad ogni Test Center la disponibilità di esami per tutte le Certificazioni per le quali è abilitato ad erogare esami :

• il **Monte esami Test Center** indica la disponibilità attuale del Test Center, pari al numero di esami acquistati diminuito del numero di esami svolti. In caso di negatività, al Test Center non viene impedita l'erogazione di esami ,fino ad una certa soglia decisa a priori da AICA; per avere maggiori informazioni in merito, si consiglia di contattare AICA .

• la **Data ultima negatività Test Center** indica la data più recente in cui il Test Center si è trovato in stato di monte esami negativo, avendo esaurito la propria disponibilità di esami;

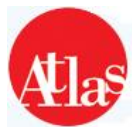

• lo **Storico Monte Esami** riporta l'elenco di tutte le transazioni di esami che hanno coinvolto il centro, relativamente ad ogni attribuzione o prelievo verso i propri associati.

• la **Gestione esami assegnati** permette il trasferimento degli esami verso/da i propri associati. Cliccando sul pulsante "**Assegnazione Esami**", si accederà ad una finestra (**Fig.7**) tramite cui poter inserire la quantità di esami da assegnare al Test Center associato di interesse. Qualora fosse necessario prelevare esami dal proprio affiliato, è sufficiente indicare la quantità preceduta dal segno "**-**" (es: -40 per trasferire 40 esami dal monte esami dell'affiliato al proprio monte esami) E' possibile, tramite il pulsante "**Visualizzazione scheda**" accedere allo storico dei movimenti degli esami verso ognuno degli associati.

|                               |                                 |                                                     |              |                    |           | Logout                                    | teco La Community            |                                         |
|-------------------------------|---------------------------------|-----------------------------------------------------|--------------|--------------------|-----------|-------------------------------------------|------------------------------|-----------------------------------------|
| <b>R</b> Gestione Test Center |                                 |                                                     |              |                    |           |                                           | Login                        |                                         |
|                               |                                 |                                                     |              |                    |           |                                           |                              |                                         |
| <b>Test Center</b>            |                                 | <b>ECDL - CORE: Situazione Monte Esami (Gruppo)</b> |              |                    |           |                                           |                              |                                         |
| <b>Accreditamento</b>         | trasferimenti ai TC Associati)  | Totale Esami Acquistati (al netto dei               |              | 2112               |           |                                           |                              |                                         |
| <b>Gestione</b>               | <b>Totale Esame Svolti</b>      |                                                     |              | 1514               |           |                                           |                              |                                         |
| <b>Personale</b>              | <b>Monte Esami Disponibile</b>  |                                                     |              | 598                |           |                                           |                              |                                         |
| <b>Sessioni</b>               | <b>Monte Esami Capofila</b>     |                                                     |              | 40                 |           |                                           |                              |                                         |
| <b>Skills Card</b>            | <b>Esami Prenotati Capofila</b> |                                                     |              | 274                |           |                                           |                              |                                         |
| <b>Reportistica</b>           | <b>ECDL - CORE : Riepilogo</b>  |                                                     |              |                    |           |                                           |                              |                                         |
| <b>Modelli</b>                | Codice Cliente A                | <b>Nome</b>                                         | <b>Stato</b> | Città              | Saldo     | Data Ultima Sincronizzazione (qq/mm/aaaa) | <b>Assegnazione</b><br>Esami | <b>Visualizzazione</b><br><b>Scheda</b> |
| <b>Gestione Certificati</b>   | <b>WAT_0002</b>                 | <b>WAT_0002</b>                                     | $\bullet$    | <b>MILANO</b>      | 100       | 01/07/2011                                | $\ddot{\cdot}$               | 眉                                       |
|                               | <b>WAT 0003</b>                 | <b>WS LECCE</b>                                     | $\bullet$    | <b>LECCE</b>       | 89        | 22/05/2009                                | $\star^*$                    | E                                       |
|                               | <b>WAT 0004</b>                 | <b>WAT 0004</b>                                     | $\bullet$    | <b>MILANO</b>      | 95        | 23/09/2011                                | ٠,                           | 眉                                       |
|                               | <b>WAT 0005</b>                 | <b>WAT 0005</b>                                     | $\bullet$    | <b>MILANO</b>      | $-126$    | 05/10/2006                                | ٠÷                           | 眉                                       |
|                               | WAT_0006                        | WAT_0006                                            | 0            | <b>MILANO</b>      | 44        | 13/10/2006                                | $\overline{\epsilon}$        | 眉                                       |
|                               | <b>WAT 0007</b>                 | <b>WAT 0007</b>                                     | $\bullet$    | <b>MILANO</b>      | 97        | 20/07/2006                                | ٠,                           | E                                       |
|                               | WAT_0008                        | <b>WAT_0008</b>                                     | 0            | <b>MILANO</b>      | $\circ$   | 08/01/2007                                | ٠,                           | E                                       |
|                               | <b>WAT 0009</b>                 | <b>WAT 0009</b>                                     | 0            | <b>MILANO</b>      | $-760$    | 20/04/2006                                | $\epsilon^2$                 | 眉                                       |
|                               | <b>WAT 0010</b>                 | <b>TC DI PROVA</b>                                  | $\bullet$    | <b>MILANO</b>      | 10        | 30/03/2006                                | ٠÷                           | 眉                                       |
|                               | WAT_0011                        | WAT_0011                                            | ۰            | PESCHIERA BORROMEO | $-1$      | 18/04/2006                                | $\star^*$                    | E                                       |
|                               | <b>WAT 0012</b>                 | <b>TEST</b>                                         | 0            | <b>MILANO</b>      | $\circ$   |                                           | ٠,                           | 眉                                       |
|                               | WAT_0013                        | <b>TEST CENTER DI PROVA</b>                         | 0            |                    | $\circ$   |                                           | $\star$                      | E                                       |
|                               | <b>WAT 0014</b>                 | <b>TEST DIAGNOSTICI</b>                             |              |                    | $\bullet$ | 22/11/2007                                | $\epsilon$                   | 眉                                       |

**Fig.6 – Gestione esami assegnati**

![](_page_7_Picture_75.jpeg)

**Fig.7 – Assegnazione quantità**

![](_page_8_Picture_1.jpeg)

## **3.2.3 Area Gestione Lotti**

Quest'area, permette di visualizzare le informazioni relative ai lotti a disposizione del proprio Test Center . Nella pagina **Gestione lotti** (**Fig.8**) è presente la lista dei lotti di SkillsCard assegnati ai Test Center del gruppo. È possibile filtrare la lista attraverso i criteri disponibili nella maschera riportata nella zona superiore della pagina e ordinare i dati dell'elenco selezionando il nome del campo che si vuole utilizzare.

| <b>a</b> S Gestione Test Center |                                        |                               |                     |                                      |                       |                          |                          |               | Logout                    | teco La Community<br>Login |                    |
|---------------------------------|----------------------------------------|-------------------------------|---------------------|--------------------------------------|-----------------------|--------------------------|--------------------------|---------------|---------------------------|----------------------------|--------------------|
|                                 |                                        |                               |                     |                                      |                       |                          |                          |               |                           |                            |                    |
| <b>Test Center</b>              | <b>Ricerca Lotti</b>                   |                               |                     |                                      |                       |                          |                          |               |                           |                            |                    |
| <b>Accreditamento</b>           | <b>Intervallo Skills Card</b>          |                               | Da                  |                                      |                       |                          |                          |               |                           |                            |                    |
| <b>Gestione</b>                 | <b>Certificazione</b>                  |                               |                     | <b>ECDL - CORE</b>                   |                       |                          | $\blacksquare$           |               |                           |                            |                    |
| <b>Personale</b>                | <b>Codice Test Center</b>              |                               |                     |                                      | Cerca                 |                          |                          |               |                           |                            |                    |
| <b>Sessioni</b>                 |                                        |                               |                     |                                      |                       | Svuota<br>Cerca          |                          |               |                           |                            |                    |
| <b>Skills Card</b>              |                                        |                               |                     |                                      |                       |                          |                          |               |                           |                            |                    |
| <b>Reportistica</b>             |                                        | Lotti (Risultati ottenuti: 0) |                     |                                      |                       |                          |                          |               |                           |                            |                    |
| <b>Modelli</b>                  |                                        |                               | <b>Dalla Skills</b> |                                      | Quantità              | Data                     | <b>Dettaglio</b>         | <b>Stampa</b> |                           | Suddividi                  | <b>Storico del</b> |
| <b>Gestione Certificati</b>     | <b>Test Center</b><br><b>Ricevente</b> | Certificazione                | Card                | <b>Alla Skills Card</b>              | <b>Skills</b><br>Card | <b>Assegnazione</b><br>▼ | Lotto                    | Lotto         | <b>Riassegna</b><br>Lotto | Lotto                      | Lotto              |
|                                 | <b>WAT 0001</b>                        |                               |                     | ECDL - CORE WSCORE428589WSCORE428638 | 50                    | 19/09/2011               | $\overline{\mathcal{Q}}$ | 中             | è                         | ¥<br>m                     | E                  |
|                                 | WAT_0001                               |                               |                     | ECDL - CORE WSCORE428489WSCORE428588 | 100                   | 16/09/2011               | $\bar{\mathcal{O}}$      | 별             | 医                         | P,                         | 眉                  |
|                                 | <b>WAT_0001</b>                        |                               |                     | ECDL - CORE WSCORE428384WSCORE428388 | 5                     | 16/09/2011               | $\bar{\mathcal{O}}$      | 胷             | è                         | ÷.                         | E                  |
|                                 | <b>WAT 0001</b>                        |                               |                     | ECDL - CORE WSCORE428379WSCORE428383 | 5                     | 16/09/2011               | $\bar{\varpi}$           | 胷             | è                         | P,                         | E                  |
|                                 | WAT_0001                               |                               |                     | ECDL - CORE WSCORE428389WSCORE428488 | 100                   | 16/09/2011               | $\bar{\mathcal{Q}}$      | 譼             | è                         | ð.                         | 僵                  |
|                                 | <b>WAT 0013</b>                        |                               |                     | ECDL - CORE WSCORE428378WSCORE428378 | $\mathbf{1}$          | 19/11/2010               | $\bar{\mathbf{\Omega}}$  | 胷             | $\mathbf{r}$              |                            | E                  |
|                                 | WAT_0001                               |                               |                     | ECDL - CORE WSCORE428368WSCORE428377 | 10                    | 13/07/2010               | $\bar{\varpi}$           | 胷             | è                         | ð.                         | E                  |
|                                 | <b>WAT_0004</b>                        |                               |                     | ECDL - CORE WSCORE428356WSCORE428367 | 12                    | 09/07/2010               | $\bar{\mathcal{O}}$      | 胷             | è                         | ð.                         | E                  |
|                                 | <b>WAT_0001</b>                        |                               |                     | ECDL - CORE WSCORE428336WSCORE428355 | 20                    | 08/06/2010               | $\bar{\varphi}$          | 휑             | $\mathbf{r}$              | ¥<br>n în                  | E                  |
|                                 | WAT_0096                               |                               |                     | ECDL - CORE WSCORE000055WSCORE000064 | 10                    | 19/08/2009               | $\bar{\mathcal{Q}}$      | 毕             | è                         | ð.                         | 眉                  |
|                                 | WAT_0001                               |                               |                     | ECDL - CORE WSCORE000053WSCORE000054 | $\overline{2}$        | 29/07/2009               | $\bar{\varphi}$          | 慱             | $\ddot{\phantom{a}}$      | P,                         | E                  |
|                                 | <b>WAT 0001</b>                        |                               |                     | ECDL - CORE WSCORE000051WSCORE000052 | $\mathbf{z}$          | 28/07/2009               | $\bar{\mathcal{Q}}$      | 胷             | è                         | ¥                          | 眉                  |
|                                 | <b>WAT_0008</b>                        |                               |                     | ECDL - CORE WSCORE000007WSCORE000008 | $\overline{2}$        | 14/05/2009               | $\bar{\mathcal{O}}$      | 中国            | è                         | min<br>ð.                  | E                  |
|                                 | WAT_0001                               |                               |                     | ECDL - CORE WSCORE000004WSCORE000006 | з                     | 14/05/2009               | $\overline{\mathcal{Q}}$ | 凸面            | ×                         | à                          | E                  |

**Fig.8 Gestione Lotti**

Ogni **lotto** è identificato dalle seguenti informazioni:

- **Test Center ricevente** : codice del Test Center cui il lotto è assegnato;
- **Certificazione** : la certificazione a cui si riferiscono le Skills Card (ECDL CORE, ECDL Advanced, EUCIP CORE,…);
- **Quantità di Skills Card** presenti nel lotto ;
- **Intervallo di Skills Card** contenute nel lotto ;
- **Data di assegnazione** da parte del capofila ;
- **Stampa lotto :** è possibile effettuare la stampa di un foglio in formato **pdf** contenente i dati relativi al lotto selezionato
- **Storico del lotto :** visualizza tutte le informazioni relative allo storico del lotto selezionato

Per ogni lotto è possibile effettuare una riassegnazione o una suddivisione a favore dei propri associati .

![](_page_9_Picture_1.jpeg)

## **3.2.4 Dettaglio Lotti**

Quest'area permette di visualizzare i dettagli di ogni lotto in gestione al Test Center.

Fornisce quindi la lista completa delle skillscard appartenenti a quel lotto, evidenziando sia quelle già assegnate che quelle ancora da assegnare.

Per le skillscard già assegnate ad un'anagrafica è possibile visualizzarne direttamente la scheda tramite l'apposita funzione "**Visualizza scheda**"

| <b>aS</b> Gestione Test Center              |                                  |                          |             |                |                                                                                                    | Logout           | teco La Community<br>Login      |                             |
|---------------------------------------------|----------------------------------|--------------------------|-------------|----------------|----------------------------------------------------------------------------------------------------|------------------|---------------------------------|-----------------------------|
| <b>Test Center</b><br><b>Accreditamento</b> | <b>Skills Card</b>               | <b>Stato Skills Card</b> | <b>Nome</b> | Cognome        | Lista Skills Card (Risultati ottenuti: 12) - Lotto numero: 87.890 - Test Center Ricevente: WAT_0004<br>Data di nascita (qq/mm/aaaa) | Luogo di Nascita | <b>Codice Fiscale</b>           | <b>Visualizza</b><br>Scheda |
| <b>Gestione</b><br><b>Personale</b>         | WSCORE428356                     | Inserita                 |             |                |                                                                                                    |                  |                                 |                             |
| <b>Sessioni</b>                             | <b>WSCORE428357</b>              | Venduta                  |             | <b>CH</b>      |                                                                                                    | <b>PIAC</b>      |                                 | $\bar{\mathcal{Q}}$         |
| <b>Skills Card</b>                          | <b>WSCORE428358</b>              | Inserita                 |             |                |                                                                                                    |                  |                                 |                             |
| <b>Modelli</b>                              | <b>WSCORE428359</b>              | Venduta                  | prova       | prova          |                                                                                                    | provafin         |                                 | $\overline{\mathcal{Q}}$    |
|                                             | <b>WSCORE428360</b>              | Venduta                  | <b>NOME</b> | <b>COGNOME</b> |                                                                                                    | <b>MILANO</b>    |                                 | $\bar{\mathfrak{D}}$        |
|                                             | <b>WSCORE428361</b>              | Venduta                  | MAT         |                | 21/07/1988                                                                                                    | <b>PIAC</b>      |                                 | $\bar{\mathcal{Q}}$         |
|                                             | <b>WSCORE428362</b>              | Venduta                  | Alb02       |                |                                                                                                    | Palermo          |                                 | $\bar{\mathcal{Q}}$         |
|                                             | <b>WSCORE428363</b>              | Venduta                  |             | fin            | 01/01/1980                                                                                                    | provafin         |                                 | $\bar{\mathcal{Q}}$         |
|                                             | WSCORE428364                     | Venduta                  | <b>NOME</b> | <b>COGNOME</b> |                                                                                                    | <b>MILANO</b>    |                                 | $\bar{\mathfrak{Q}}$        |
|                                             | <b>WSCORE428365</b>              | Venduta                  | 55          | Alb            |                                                                                                    | Palermo          |                                 | $\bar{\mathcal{Q}}$         |
|                                             | <b>WSCORE428366</b>              | Inserita                 |             |                |                                                                                                    |                  |                                 |                             |
|                                             | <b>WSCORE428367</b>              | Inserita                 |             |                |                                                                                                    |                  |                                 |                             |
|                                             | Pagina 1 di 1                    |                          |             |                | Visualizzazione dei record 112 di 12                                                                                                |                  | Massimo numero di risultati: 25 |                             |
|                                             | Torna alla Lista Lotti Assegnati |                          |             |                |                                                                                                    |                  |                                 |                             |

**Fig.9 Dettaglio Lotti**

## **3.2.5 Riassegnazione Lotti**

In questa schermata è possibile selezionare il Test Center appartenente al proprio gruppo che risulterà il destinatario dell'intero lotto selezionato .Cliccando su **"Conferma"** , verrà effettuata l'operazione .

![](_page_9_Picture_71.jpeg)

![](_page_10_Picture_1.jpeg)

### **3.2.6 Suddivisione Lotti**

In questa schermata è possibile selezionare l'intervallo di skillcard appartenenti ad un lotto che si vuole assegnare ad un proprio associato . Con il cursore è possibile selezionare i codici interessati . Cliccando su **"Conferma"** , verrà effettuata l'operazione .

![](_page_10_Picture_78.jpeg)

**Fig.11 – Suddivisione Lotti**

## **3.3 Personale**

Nella sezione personale, sarà possibile visionare i dati anagrafici del personale che ha effettuato il login in Gestione Test Center, infatti nella schermata di riepilogo si potranno visionare:

- Nome e Cognome dell'esaminatore del Test Center
- Il nome utente con cui si effettua l'accesso
- Il codice fiscale

![](_page_10_Picture_79.jpeg)

**Fig.12 Sezione Personale**

Se si riscontrano discordanze tra i dati mostrati in questa pagina e quelli specificati nella propria scheda curriculare fornita , si consiglia di contattare AICA

![](_page_11_Picture_1.jpeg)

# **4 - Sessioni**

Le funzionalità offerte in questa sezione permettono al Referente di realizzare tutte le attività di carattere amministrativo legate all'organizzazione delle **sessioni d'esame**, come ad esempio la prenotazione o l'iscrizione di candidati.

# **4.1 Elenco Sessioni**

Selezionando la relativa voce del menù principale, si accede all'**Elenco Sessioni** (**Fig. 13**),archivio storico di tutte le sessioni eseguite e prenotate dal centro. È possibile filtrare l'elenco attraverso i criteri disponibili nella maschera riportata nella zona superiore della pagina e ordinare i dati selezionando il nome del campo che si vuole utilizzare.

Cliccando sul codice della sessione di interesse, è possibile accedere ai dettagli di quest'ultima Per **tutte le sessioni** è riportato:

- **Codice della sessione**: numero che identifica univocamente la sessione d'esame;
- **Data di svolgimento**;
- **Certificazione** (ECDL CORE, ECDL Advanced, EUCIP CORE, …);
- **Tipologia** (Ordinaria o Straordinaria);
- **Data dell'ultima sincronizzazione** che ha coinvolto la sessione
- **Candidati ed esami effettivi**: indica il numero dei candidati e degli esami effettivamente iscritti alla sessione. **In ATLAS è necessario specificare la sessione d'esame in cui i candidati sosterranno gli esami.** Le cifre riportate in queste colonne, quindi, sono pari al numero di candidati ed esami associati alla sessione, mediante le procedure descritte nel paragrafo 4.3.3;
- **Esami superati**: se la sessione è già stata svolta e trasferita al livello centrale tramite la sincronizzazione, indica quantità e percentuale, rispetto al totale degli esami svolti, degli esami superati;
- **Esami non superati**: se la sessione è già stata svolta e trasferita al livello centrale tramite la sincronizzazione, indica quantità e percentuale, rispetto al totale degli esami svolti, degli esami non superati;
- **Orario di inizio e fine sessione** specificati in fase di prenotazione;
- **Stato della sessione**, indica se la sessione è già stata svolta (**Eseguita**) o è **ancora In programma***.*

![](_page_11_Picture_181.jpeg)

 **Fig.13 Elenco sessioni**

![](_page_12_Picture_1.jpeg)

## **4.1.1 Esporta esiti**

Gli esiti relativi alle sessioni svolte presenti nell'elenco sessioni possono essere esportati attraverso la funzione "**Esporta Esiti"**. Questa funzionalità permette di creare un file **xls** contenente tutti gli esiti degli esami svolti nel Test Center secondo i filtri selezionati .

Una volta premuto il bottone "**Esporta Esiti"**., l'operatore dovrà selezionare come campo obbligatorio l'intervallo di tempo in cui sono state svolte le sessioni che vuole prendere in considerazione .

Come ulteriori filtri per la ricerca è possibile selezionare l'intervallo di Skills Card e la certificazione alla quale esse appartengono . Dopo aver impostato i metodi di ricerca, si possono selezionare i campi da visualizzare nel foglio Excel.

Sarà infatti possibile selezionare uno dei seguenti campi:

- **Codice Skills Card Cognome**
- 
- **Modulo Sostenuto Software Suite**
- **Punteggio Ottenuto Esito ottenuto**
- **• Soglia richiesta per superare l'esame Punteggio Massimo**
- **Percentuale Ottenuta Stato Test**
- **Tipologia Lingua**
- 
- **Data di Svolgimento dell'esame ID Test**
- 
- **Codice Test Center Sessione ID Test Center rilascio**
- **Codice Test Center rilascio ID Skillcard**
- 
- **Password**
- 
- **Nome Data di Nascita**
	-
	-
	-
	-
	-
- **• Durata Codice Sessione d'esame**
	-
- **Punteggio Modificato ID Test Center Sessione**
	-
	-
- **Note Data di rilascio**

![](_page_12_Picture_168.jpeg)

 **Fig.14 – Esportazione degli esiti**

![](_page_13_Picture_1.jpeg)

## **4.1.2 Esporta Sessioni**

I dati relativi alle sessioni presenti nell'elenco sessioni possono essere esportati attraverso la funzione "**Esporta Sessioni".** Questa funzionalità permette di creare un foglio Excel contenente tutti i dati degli esami svolti nel Test Center.

Una volta premuto il bottone **"Esporta Sessioni".** l'operatore potrà selezionare i campi che vuole esportare. E' possibile anche esportare delle informazioni che possono aiutare il Test Center a redarre delle statistiche sulle sessioni svolte.

Il Test Center, oltre i dati informativi sulla sessione, potrà estrarre anche:

- **Studenti Previsti**
- **Esami Previsti**
- **Studenti Effettivi**
- **Esami Effettivi**
- **Esami Superati**
- **Esami non Superati**
- **Esami Falliti**
- **Esami Annullati**
- **Percentuale Esami Superati**
- **Percentuale Esami non Superati**
- **Percentuale Esami Falliti**
- **Percentuale Esami Annullati**

| <b>a</b> S Gestione Test Center<br><b>Esportazione Sessioni</b><br>$\leftarrow$ Test Center<br>$\pm$ Sessioni<br>Selezionare i valori da visualizzare nel report<br>Skills Card<br>$\overline{\phantom{a}}$ Modelli<br>Data di Svolgimento (gg/mm/aaaa)<br>$\triangledown$ Certificazione<br>$\sqrt{ }$ Tipologia<br>Stato Sessione<br>Stato Sincronizzazione<br>Codice Sessione<br>Sistema Sessione<br>Ora di Inizio | <b>Deseleziona tutto</b><br>Studenti Effettivi<br>Esami Effettivi<br>Esami Superati<br>$\triangledown$ Esami non Superati<br>Esami Falliti<br>$\Box$ Esami Annullati<br>$\triangledown$ Perc Esami Superati<br>Perc Esami non Superati |
|----------------------------------------------------------------------------------------------------|----------------------------------------------------------------------------------------------------|
|                                                                                                    |                                                                                                    |
|                                                                                                    |                                                                                                    |
|                                                                                                    |                                                                                                    |
|                                                                                                    |                                                                                                    |
|                                                                                                    |                                                                                                    |
|                                                                                                    |                                                                                                    |
|                                                                                                    |                                                                                                    |
|                                                                                                    |                                                                                                    |
|                                                                                                    |                                                                                                    |
|                                                                                                    |                                                                                                    |
|                                                                                                    |                                                                                                    |
|                                                                                                    |                                                                                                    |
|                                                                                                    |                                                                                                    |
|                                                                                                    |                                                                                                    |
| $\triangledown$ Ora di Fine                                                                                                    | Perc Esami Falliti                                                                                                    |
| Studenti Previsti                                                                                                    | Perc Esami Annullati                                                                                                    |
| Esami Previsti                                                                                                    |                                                                                                    |
|                                                                                                    | Chiudi                                                                                                    |

**Fig.15 – Esportazione Sessioni**

![](_page_14_Picture_1.jpeg)

## **4.2 Inserimento di una nuova sessione**

Per poter **prenotare una nuova sessione** occorre utilizzare il pulsante **"Inserisci Sessione"**, presente nell'*Elenco Sessioni*, che riporta alla maschera (**Fig. 16**) in cui inserire obbligatoriamente:

#### • **Data di Svolgimento;**

• **Certificazione** (ECDL CORE, ECDL ADVANCED, EUCIP CORE, …): il sistema permette automaticamente al Test Center di prenotare sessioni unicamente per le Certificazioni per cui è abilitato ad erogare esami;

- **Tipologia** (Ordinaria o Straordinaria);
- **Ora di inizio e fine**;

• **Sede d'esame**: il Test Center ha la possibilità di selezionare una tra le sedi d'esame (comprese quelle *on site*) accreditate da AICA

• **Numero candidati ed esami previsti**: quantità indicativa di esami erogati e candidati presenti alla sessione;

**NB : per una sessione Straordinaria è necessario inserire come numero minimo di candidati ed esami un numero uguale o superiore a 10 .**

**La modalità di esecuzione (manuale/automatica) non viene più selezionata in questa schermata, ma nel momento in cui viene effettuata l'iscrizione dei candidati .**

• **Password di sblocco postazioni**: password, univocamente associata alla sessione, che verrà utilizzata dall'Esaminatore per abilitare le Postazioni d'esame in fase di svolgimento della sessione. Una possibile password di sblocco viene generata automaticamente dal sistema, ed è possibile sia scegliere di utilizzare questa, sia modificarla.

Opportune procedure automatiche verificano che tutte le informazioni siano correttamente compilate e che i dati non violino le regole indicate dalle Procedure per lo svolgimento degli esami definite da AICA. Premendo il tasto **"Salva"** , il sistema aggiorna i dati inserendo la sessione nell'**Elenco Sessioni** e reindirizzando l'utente alla **Scheda Sessione**.

Per annullare l'operazione senza confermare la prenotazione è possibile premere **"Annulla"**

![](_page_14_Picture_172.jpeg)

**Fig.16 – Inserimento di una sessione**

![](_page_15_Picture_1.jpeg)

## **4.3 Dettaglio sessione**

Cliccando sul codice della sessione, all'interno dell'Elenco Sessioni, è possibile accedere ad un box riepilogativo di tutte le informazioni relative alla sessione stessa. Tra queste, particolare importanza ricoprono:

**• Stato Sincronizzazione**: indica se la sessione è stata sincronizzata (la sincronizzazione viene operata accedendo al sito Aula d'esame) e lo stato della sincronizzazione. I possibili stati sono:

- o **non sincronizzata**: la sessione non è stata trasferita al livello di Test Center, e non sarà pertanto attualmente possibile erogare gli esami per essa prenotati;
- o **sincronizzazione totale**: tutti gli esami prenotati per la sessione sono stati trasferiti a livello di Test Center;
- o **sincronizzazione parziale**: la sessione è stata sincronizzata, ma non interamente. Una sessione può trovarsi in questo stato se, ad esempio, è stato iscritto un nuovo candidato dopo che la sessione è stata sincronizzata;
- o **trasmissione finale parziale**: la sessione è stata svolta , ma la sincronizzazione successiva non è andata a buon fine
- o **trasmissione finale**: la sessione è stata svolta e sincronizzata con successo

Se una sessione è stata sincronizzata parzialmente, **è necessario effettuare una nuova sincronizzazione** per permettere l'erogazione di tutti gli esami prenotati per la sessione.

**• Percentuale Generazione Test**: indica la percentuale di pacchetti esame generati dal Sistema Centrale per i candidati iscritti alla sessione. Al momento dell'iscrizione di un candidato, il sistema predispone infatti tutti gli esami prenotati in maniera automatica. Durante la generazione, il Referente non è obbligato a bloccare le proprie attività, ma può utilizzare altre funzionalità del sito o anche disconnettersi. L'indicatore si aggiornerà automaticamente secondo la percentuale di completamento di questa attività. Quando la percentuale è pari al 100% è possibile, effettuando la sincronizzazione, trasferire al livello di Test Center tutte le informazioni necessarie ad erogare gli esami prenotati.

**N.B. Sincronizzare quando la percentuale di generazione test è inferiore al 100% non permette l'invio al livello di Test Center di tutti gli esami cui i candidati si sono iscritti: si raccomanda, pertanto, di verificare il valore di questo indicatore prima di effettuare la sincronizzazione. Effettuando un refresh della pagina (F5) si otterrà la percentuale generata fino a quel momento .**

Dalla Scheda Sessione, inoltre, sono disponibili le funzionalità descritte nei successivi paragrafi.

|                                       | <b>B</b> Gestione Test Center                                                                          |                                     |                                              |                     | Logout                                                                                    | <b>Lease</b> La Community<br>Login |                        |  |
|---------------------------------------|----------------------------------------------------------------------------------------------------|-------------------------------------|----------------------------------------------|---------------------|-------------------------------------------------------------------------------------------|------------------------------------|------------------------|--|
| <b>Test Center</b>                    | Sessione del 22/09/2011 (nº 3021453)                                                                   |                                     |                                              |                     |                                                                                           |                                    |                        |  |
| <b>Sessioni</b><br><b>Skills Card</b> | <b>Dettaglio Sessione</b>                                                                              |                                     |                                              | Annulla la Sessione | Abilita Esaminatori    Modifica Sessione    +                                             |                                    |                        |  |
| Modelli                               | Tipologia<br>Certificazione                                                                            | Straordinaria<br><b>ECDL - DEMO</b> |                                              |                     | <b>Kumero Studenti Previsti</b><br><b>Numero Studenti Effettivi</b>                       |                                    | 10                     |  |
|                                       | <b>Ora Inizio</b><br><b>Ora Fine</b>                                                                   | 12:00<br>16:00                      |                                              |                     | <b>Numero Esami Previsti</b><br>Numero Esami Effettivi                                    |                                    | 10                     |  |
|                                       | Sada<br>Stato                                                                                          | In programma                        | VIA MARIO ROSSI - MILANO (MI)                |                     | <b>Numero Esami Superati</b><br><b>Rumero Fsami Non Superati</b>                          |                                    |                        |  |
|                                       | <b>Data Creazione Seccione</b><br><b>Stato Sincronizzazione</b><br><b>Data Ultima Sincronizzazione</b> | 22/09/2011<br>Non Sincropizzato     |                                              |                     | Numero Esami Faliti<br><b>Numero Esami Annullati</b><br><b>Percentuale Exami Superati</b> |                                    |                        |  |
|                                       | Data Ultimo Aggiornamento Sessione<br><b>Note</b>                                                      |                                     |                                              |                     | 0.0%<br>0.0%<br>0.0%<br>0.0%                                                              |                                    |                        |  |
|                                       |                                                                                                    |                                     | E' necessario effettuare la sincronizzazione |                     | <b>Percentuale Generazione Test</b>                                                       |                                    | 100.0%                 |  |
|                                       | Dettaglio Iscrizioni                                                                                   |                                     |                                              |                     | Iscrivi Skills Card <b>23</b> Iscrizione Automatica 23 Esporta Iscrizioni                 |                                    |                        |  |
|                                       | <b>Codice Skills Card A</b>                                                                            | Cognome (L)                         | <b>Nome c</b>                                | Lingua asame A      | Dettaglio<br>Studente                                                                     | <b>Dettaglio</b><br>Modul          | Cancella<br>Iscrizione |  |
|                                       | DEM200773                                                                                              | ECDL-DEMO 24192                     | ECOL-DEMO 24192                              | Italiano            | Ō.                                                                                        | Ō.                                 | ×                      |  |
|                                       | DEM280774                                                                                              | <b>ECOL-DENO 24192</b>              | <b>ECOL-DEMO 24192</b>                       | Italiano            | Ā                                                                                         | ā                                  | ×                      |  |
|                                       | DEM280775                                                                                              | <b>ECOL-DEMO 24192</b>              | ECOL-DEMO 24192                              | Italiano.           | $\bar{\mathcal{Q}}$                                                                       | ā                                  | ×                      |  |
|                                       | DEM200776                                                                                              | <b>ECOL-DEMO 24192</b>              | ECOL-DEMO 24192                              | <b>Ctallano</b>     | Ā                                                                                         | ø                                  | ×                      |  |
|                                       | DEM280777                                                                                              | <b>ECOL-DEMO 24192</b>              | <b>FCDL-DEMO 24192</b>                       | <b>Staliana</b>     | $\bar{\mathcal{O}}$                                                                       | ā                                  | ×                      |  |

 **Fig.17 – Dettaglio di una sessione con la lista dei candidati iscritti**

![](_page_16_Picture_1.jpeg)

### **4.3.1 Modifica sessione**

I dati relativi ad una sessione possono essere modificati utilizzando il pulsante **"Modifica sessione"** che apre una maschera identica a quella utilizzata per l'inserimento della sessione.

Anche in questo caso, il sistema provvede automaticamente a verificare la correttezza delle modifiche apportate, assicurando che non violino le Procedure per lo svolgimento degli esami.

**NB : E' possibile effettuare modifiche ad una sessione fino a 2 giorni prima della data prevista per lo svolgimento**

### **4.3.2 Annulla sessione**

Utilizzando il pulsante **"Annulla Sessione"** è possibile annullare una sessione prenotata: quando una sessione è annullata, non verrà più mostrata nell'**Elenco Sessioni** e non sarà più in alcun modo possibile ripristinarla.

**NB : E' possibile annullare una sessione fino a 3 giorni prima della data prevista per lo svolgimento**

### **4.3.3 Abilita esaminatori**

Quando una sessione d'esame viene prenotata, tutti gli Esaminatori del Test Center vengono automaticamente abilitati a presiederla, ossia assumono il diritto di utilizzare le funzionalità del sito **Aula d'esame** relative alla sessione in oggetto. Per modificare queste impostazioni, è presente la voce **Abilita esaminatori** nella **Scheda Sessione**: nella pagina successiva, per eliminare un esaminatore , è necessario togliere il segno di spunta per il nominativo interessato e cliccare su **"Conferma"** .

### **4.3.4 Iscrizione candidati alla sessione**

Per iscrivere un candidato ad una sessione d'esame, il Referente ha a disposizione un pulsante **"Iscrivi SkillsCard"**, che apre la pagina per l'inserimento dell'anagrafica interessata . Inserendo i dati corretti e cliccando sul tasto **"Conferma"** il sistema restituisce una finestra (**Fig. 18**) con i seguenti dettagli :

- **Anagrafica**: sono indicati i dati anagrafici della Skills Card.
- **Moduli sostenuti**: sono mostrati, se ce ne fossero, i moduli già sostenuti dal candidato;

• **Scelta versione**: il Referente ha la possibilità di selezionare a quale versione del Syllabus iscrivere il candidato

• **Selezione dei moduli e della modalità**:il Referente ha la possibilità di selezionare i moduli che dovrà sostenere il candidato durante la sessione . Per ogni modulo è possibile scegliere la modalità di svolgimento (manuale/automatica) anche tramite i tasti di scelta rapida per selezioni multiple .

#### **NB : E' possibile per una stessa sessione prenotare moduli con modalità di esecuzione (manuale/automatica) differenti**

L'iscrizione alla sessione diviene effettiva dal momento in cui il Referente utilizza la funzione **Continua** dopo aver scelto la versione del Syllabus da utilizzare per la generazione degli esami prenotati dal candidato.

![](_page_17_Picture_1.jpeg)

Offrire la possibilità di selezionare diverse versioni del Syllabus garantisce una maggiore flessibilità nella gestione sia dei momenti di transizione tra aggiornamenti del Syllabus stesso sia, eventualmente, della convivenza di più versioni.

![](_page_17_Picture_123.jpeg)

**Fig.18 – Iscrizione di una skillcard ad una sessione**

Se viene iscritto un nuovo candidato, il sistema provvederà a creare le prove d'esame necessarie. Una volta che il sistema segnala, nella pagina di riepilogo della sessione, che la percentuale di Generazione Test è arrivata al 100% , è possibile effettuare la sincronizzare in Aula d'esame

## **4.3.5 Importazione iscrizioni tramite foglio Excel**

Per iscrivere una lista di candidati utilizzando un elenco salvato in un file Excel (formato .xls) o in formato CSV (Testo seperato da un separatore ";") , premere il pulsante **Importa Excel Iscrizioni** presente nella Scheda Sessione **ed utilizzare il modello scaricabile nell'area Modelli**.

Dopo aver premuto il pulsante, si aprirà una finestra dove sarà possibile indicare il tipo di formato del file e la sua ubicazione.

**NB: All'interno del modello , per quanto riguarda la selezione dei moduli è necessario utilizzare l'apposito menu a tendina che presenta le seguenti diciture :** 

**Automatica – Il candidato svolgerà quel modulo in modalità automatica Manuale - Il candidato svolgerà quel modulo in modalità manuale True – Il candidato svolgerà quel modulo nella modalità di default prevista per la certificazione selezionata False – Il candidato non svolgera quel modulo**

Nella schermata successiva (**Fig.19**) verranno riepilogati il numero di voci da processare , e gli eventuali errori presenti nei dati che si sta tentando di importare .

![](_page_18_Picture_1.jpeg)

Per ogni errore è possibile visualizzare nel dettaglio la problematica ed esportarne i dati relativi , per confrontare i dati con la skillcard originale e procedere alle dovute modifiche . Cliccando infine sul tasto **"Importa"** viene effettuata l'importazione dei dati .

![](_page_18_Picture_121.jpeg)

**Fig.19 – Importazione da file excel**

## **4.3.6 Esporta iscrizioni**

Inoltre è possibile, attraverso il bottone **Esporta Iscrizioni** , esportare un report su file Excel della sessione. Nel caso la sessione sia ancora In programma, l'utente può selezionare quale tra i seguenti campi esportare:

- **Codice Skills Card**
- **Nome**
- **Cognome**
- **Data di Nascita**
- **Password**
- **ID Sessione**

Nel caso la sessione sia stata eseguita, invece, sarà disponibile esportare un report con gli esiti di ogni esame di tutti i candidati iscritti a quella sessione, permettendo all'utente di selezionare quali informazioni esportare.

## **4.3.7 Lista iscritti**

Nella **Scheda Sessione** è presente la lista di ogni candidato iscritto alla sessione d'esame, per ciascuno dei quali è possibile visualizzare il codice Skills card, i dati anagrafici, i moduli a cui risulta iscritto. È inoltre possibile cancellare la singola iscrizione grazie alla funzionalità **Cancella Iscrizione** presente a destra di ogni nominativo nell'elenco degli iscritti.

![](_page_19_Picture_1.jpeg)

Per ogni candidato sono disponibili diverse funzioni quali la possibilità attraverso il **Dettaglio Studente** di visionare i dati dello studente e la possibilità attraverso il **Dettaglio Modulo** di consultare gli esami sostenuti dal candidato durante la sessione.

## **4.3.8 Dettaglio Modulo**

Vengono riportati i dati dei moduli per la sessione selezionata. Per ogni modulo vengono riportati i seguenti dati:

- **Modulo sostenuto**
- **Software suite**
- **Modalità Esame** , se automatica o manuale
- **MT ,** ovvero il tema d'esame
- **Esito**, viene riportato l'esito dell'esame. Se superato vi sarà una V verde, se il modulo **non** è stato superato vi sarà la parola una **X** rossa
- **Punteggio ottenuto**

• **Stato dell'esame** , viene riportato se l'esame è stato corretto, se ha avuto errori di valutazione, o se è stato fallito.

• **Data di svolgimento**

![](_page_19_Picture_115.jpeg)

#### **Fig.20 – Dettaglio modulo**

E' possibile visionare il dettaglio dell'esame attraverso il pulsante a destra di ogni modulo

![](_page_20_Picture_1.jpeg)

## **4.3.9 Dettaglio esame**

| <b>Test Center</b>               | <b>Skills Card MED999</b>                      | : PROVA                     | <b>PROVA</b>                                                            |                                    |                          |                                                                              |
|----------------------------------|------------------------------------------------|-----------------------------|-------------------------------------------------------------------------|------------------------------------|--------------------------|------------------------------------------------------------------------------|
| Sessioni                         | <b>Dettaglio Esame</b>                         |                             |                                                                         |                                    |                          |                                                                              |
| Skills Card                      | <b>lest Center</b><br><b>Socialo Sostenuto</b> | <b>WAT 0001</b>             | <b>FCDL - H1 - CONCETTI DI BASE DELLA TECNOLOGIA DELLA INFORMAZIONE</b> |                                    |                          |                                                                              |
| Dati Anagrafici<br>Scolastica    | <b>Software Suite</b><br>ingua                 | GENERICA<br><b>Tradiano</b> |                                                                         |                                    |                          |                                                                              |
| Reportistica                     | <b>Sodalità</b>                                | Autumatica                  |                                                                         |                                    |                          |                                                                              |
| $\overline{\phantom{a}}$ Modelli | <b>Inite</b><br>Punteggio                      | <b>Non Superato</b><br>30   |                                                                         |                                    |                          |                                                                              |
|                                  | <b>State</b><br>Data svolgimento               | Corretto<br>29/12/2008      |                                                                         |                                    |                          |                                                                              |
|                                  | Data Trasmissione Finale                       |                             |                                                                         |                                    |                          |                                                                              |
|                                  | Dettagli domande<br><b>Codice Domanda</b>      | <b>Them Di Riferimento</b>  | <b>Testo della Damanda</b>                                              | <b>Punteggia Ottenuta</b>          | <b>Tempo Di Risposta</b> | Dettaglin<br><b>Della</b>                                                    |
|                                  | 12832                                          | 1.6.2.1                     | <b>OUALE, TRA I SEGUENTI COM</b>                                        | $O/10$ $\times$                    | 0.00                     | <b>Damanda</b><br>$\overline{\mathbf{D}}$                                    |
|                                  | 12844                                          | 1.8.1.2                     | NEL CASO DI DISTRIBUZIONE                                               | 0/10 X                             | 0.00                     | ō.                                                                           |
|                                  |                                                |                             | LA VELOCITA" DELLA CPU SI                                               |                                    | 0.001                    |                                                                              |
|                                  | 32851                                          | 1.2.1.1                     |                                                                         |                                    |                          |                                                                              |
|                                  | 12856                                          | 1.2.5.1                     | QUALE DELLE SEQUENTI, E'                                                | $0/10$ $\times$                    | 0:00                     |                                                                              |
|                                  | 12063                                          | 1.3.5.1                     | QUALE DELLE SEGUENTE FASE                                               | $0/10$ $\times$                    | 0:00                     |                                                                              |
|                                  | 12003                                          | 1.1.1.1                     | QUALE TRA LE SEGUENTI AFF                                               | $0/10$ $\times$                    | 0:00                     | ō.<br>$\bar{\mathcal{Q}}$<br>$\bar{\mathcal{Q}}$<br>$\overline{\mathcal{L}}$ |
|                                  | 12918                                          | 1.1.3.1                     | QUALE DEI SEGUENTI DISPOS                                               | $0/10$ $\times$                    | 0:00                     |                                                                              |
|                                  | 12923                                          | 1.2.3.1                     | QUALE DELLE SEGUENTI PERI                                               | $Q/10$ $\times$<br>$0/10$ $\times$ | 0.00                     | ā<br>ā                                                                       |

**Fig.21 – Dettaglio esame**

Ogni dettaglio esame è diviso in due parti.

Nella parte superiore vengono riportati i dati del modulo e della sessione in cui si è svolto l'esame. I dati sono i seguenti:

- **Nome del Test Center** presso cui è stato sostenuto l'esame
- **Nome modulo** sostenuto
- **Software suite** utilizzata dal candidato per effettuare l'esame
- **Lingua utilizzata**
- **Modalità dell'esame ,** manuale o automatica
- **Esito dell'esame**
- **Punteggio ottenuto**
- **Stato dell'esame ,** corretto , fallito o con errori di valutazione
- **Data di svolgimento**

Nella parte inferiore vengono riportati i dati dell'esame.

- **Codice della domanda** a cui il candidato ha risposto
- **Item di riferimento** della domanda sostenuta
- **Testo della domanda.** Viene indicata solamente la parte iniziale della domanda
- **Punteggio ottenuto** sulla singola domanda
- **Tempo di risposta**. Il tempo che il candidato ha impiegato a rispondere a quella determinata domanda.
- **Dettaglio della domanda ,** dove vengono fornite ulteriori informazioni in merito alla domanda selezionata

### **4.3.10 Importazione esiti manuali tramite Excel**

Se una sessione contiene degli esami da svolgere in modalità Manuale e non Automatica, il sistema permetterà di importare un file Excel contenente i risultati degli esami svolti in tale modalità. Dopo 90 minuti dall'ora prevista di chiusura della sessione sarà possibile importare gli esiti degli esami manuali attraverso l'upload di un file Excel il cui è disponibile nell'area **Modelli**.

![](_page_21_Picture_1.jpeg)

Nel modello scaricabile l'esaminatore dovrà inserire:

- **Codice Skills Card**
- **Cognome**
- **Nome**
- **Data di nascita**
- **Modulo che ha svolto il candidato**. E' possibile anche selezionarlo da un menu a tendina
- **Punteggio ottenuto**
- **Lingua in cui si è svolto il test**
- **MT**: il tema d'esame (per maggiori informazioni in tal senso, contattare AICA)

**Una volta che verrà effettuato il primo caricamento dell'esito degli esami manuali la sessione passerà in eseguita e non sarà più possibile iscrivere nuovi candidati. Sarà invece possibile esportare gli esiti dei candidati in formato Excel.**

**Se una sessione prevede solamente esami manuali , non sarà necessario effettuare la sincronizzazione, e quindi essa non sarà visibile nel sito Aula .** 

**Per generare il registro esami occorrerà accedere alla documentazione presente nella pagina riservata ai Test center sul sito di AICA [\(http://domino.aicanet.it/aica/accredita.nsf\)](http://domino.aicanet.it/aica/accredita.nsf)**

### **4.3.11 Esporta esiti**

Gli esiti relativi alla sessione svolta possono essere esportati attraverso la funzione **Esporta Esiti**. Questa funzionalità permette di creare un file **xls** contenente tutti gli esiti della sessione svolta nel Test Center.

Una volta premuto il bottone **Esporta Esiti**, l'operatore potrà decidere quali campi esportare.

L'operatore potrà scegliere tra i seguenti campi:

- **Codice Skills Card Cognome**
- 
- **Modulo Sostenuto Software Suite**
- **Punteggio Ottenuto Esito ottenuto**
- **Soglia richiesta per superare l'esame Punteggio Massimo**
- **Percentuale Ottenuta Stato Test**
- **Tipologia Lingua**
- 
- **Data di Svolgimento dell'esame ID Test**
- 
- **Codice Test Center Sessione ID Test Center rilascio**
- **Codice Test Center rilascio ID Skillcard**
- 
- **Password**
- 
- **Nome Data di Nascita**
	-
	-
	-
	-
	-
- **Durata Codice Sessione d'esame**
	-
- **Punteggio Modificato ID Test Center Sessione**
	-
	-
- **Note Data di rilascio**

![](_page_22_Picture_1.jpeg)

# **5 - Skillscard**

Le funzionalità offerte in questa sezione permettono al Referente di gestire le anagrafiche associate alle **Skills Card**, inserendo in ATLAS le Skills Card vendute a candidati o verificando i moduli sostenuti da quelle rilasciate.

Accedendo all'area **Skills Card** attraverso la relativa voce del menu principale, è possibile visualizzare un elenco di Skills Card rilasciate dal Test Center, basandosi su diversi filtri disponibili.

![](_page_22_Picture_107.jpeg)

**Fig.22 – Area Skillscard**

È possibile filtrare la lista attraverso i criteri disponibili nella maschera riportata nella zona superiore della pagina e ordinare i dati dell'elenco selezionando il nome del campo che si vuole utilizzare.

#### **NB : Per effettuare la ricerca di skillcard esterne, è necessario selezionare l'apposito campo nei criteri di selezione; una volta spuntata la voce, è obbligatorio inserire codice skillscard, cognome , nome e data di nascita del candidato per il quale viene effettuata la ricerca .**

Premendo il pulsante "**Esporta Skillscard trovate"**, il sistema genera un file in formato **.xls** che riporta l'insieme di tutte le Skills Card rilasciate dal Test Center.

Da questa area è possibile effettuare la stampa multipla di skillscard (cioè la stampa di un intero gruppo di skillscard) ; per farlo, è necessario specificare **sia l'intervallo di skillscard di proprio interesse, sia la certificazione di appartenenza.** Al termine della ricerca, sarà presente l'apposito tasto "**Stampa Skills Card ricercate**", con il quale è possibile ottenere la stampa di tutte le skillscard ricercate.

#### **NB: Se non viene specificata la certificazione di appartenenza, la stampa multipla non sarà disponibile**

Da questa pagina sono disponibili tutte le funzionalità descritte di seguito.

![](_page_23_Picture_1.jpeg)

# **5.1 Esporta esiti**

Gli esiti relativi alle skillscard presenti nell'elenco possono essere esportati attraverso la funzione "**Esporta Esiti"**. Questa funzionalità permette di creare un file **xls** contenente tutti gli esiti degli esami svolti dai Candidati presenti in elenco .

Una volta premuto il bottone "**Esporta Esiti"**., l'operatore dovrà selezionare come campo obbligatorio l'intervallo di skillscard che vuole prendere in considerazione per l'esportazione

#### **N.B.: L'intervallo massimo di skillscard selezionabili è obbligatoriamente di 10000 elementi . L'intervallo temporale selezionabile per l'esportazione degli esiti deve essere minore o uguale a 30 giorni . Non è possibile l'esportazione per un intervallo superiore .**

Come ulteriori filtri per la ricerca è possibile selezionare l'intervallo di Skills Card e la certificazione alla quale esse appartengono . Dopo aver impostato i metodi di ricerca, si possono selezionare i campi da visualizzare nel foglio Excel.

Sarà infatti possibile selezionare uno dei seguenti campi:

- **Codice Skills Card**
- **Cognome**
- **Nome**
- **Data di Nascita**
- **Modulo Sostenuto**
- **Software Suite**
- **Punteggio Ottenuto**
- **Esito ottenuto**
- **Soglia richiesta per superare l'esame**
- **Punteggio Massimo**
- **Percentuale Ottenuta**
- **Stato Test**
- **Tipologia**
- **Lingua**
- **Durata**
- **Codice Sessione d'esame**
- **Data di Svolgimento dell'esame**
- **ID Test**
- **Punteggio Modificato**
- **ID Test Center Sessione**
- **Codice Test Center Sessione**
- **ID Test Center rilascio**
- **Codice Test Center rilascio**
- **ID Skillcard**
- **Note**
- **Data di rilascio**
- **Password**

![](_page_24_Picture_1.jpeg)

## **5.2 Inserimento anagrafiche**

Premendo il tasto **"Inserisci Skillscard"**, si accede ad una maschera (**Fig.23**) che permette di assegnare l'anagrafica di un candidato ad un codice di Skills Card.

![](_page_24_Picture_114.jpeg)

**Fig.23 – Inserimento Skills Card**

Nella maschera è necessario inserire:

• le informazioni anagrafiche del candidato;

• le informazioni relative alla Skills Card (livello, codice, data di rilascio e vendita, password). Il sistema verifica automaticamente che tutti i campi obbligatori (segnalati con un asterisco) siano correttamente compilati e che la Skills Card indicata appartenga ad un Lotto di Skills Card assegnato al Test Center . Posizionando il cursore sul campo "Codice", il sistema suggerirà il codice della prima skillscard disponibile tra i lotti del Test Center

Per confermare l'inserimento, premere il tasto **"Conferma"** in basso a destra ; con il tasto **"Svuota"** , vengono automaticamente svuotati tutti i campi compilati fino a quel momento .Premere **"Annulla"** per tornare al menu precedente .

#### **NB : Nel caso in cui l'anagrafica sia già presente a sistema , verrà restituita la seguente finestra :**

| <b>S</b> Gestione Test Center | La Community<br>dei Test Center<br>Logout<br>Login<br>AICA                                                                                               |
|-------------------------------|----------------------------------------------------------------------------------------------------|
| <b>Test Center</b>            | Attenzione: l'anagrafica inserita è già presente a sistema, procedendo sarà possibile associare la Skills Card ad una delle anagrafiche già<br>esistenti |
| <b>Sessioni</b>               |                                                                                                    |
| <b>Skills Card</b>            | Cancella<br>Procedi <sup>1</sup>                                                                                                    |
| Modelli                       |                                                                                                    |
|                               |                                                                                                    |

**Fig.24 – Associazione di skillscard**

Premendo su "Procedi", verrà confermata l'operazione di associazione della skillscard appena rilasciata alla skillscard già presente a sistema con la medesima anagrafica (cioè ad un'altra skillscard di cui il candidato è già entrato in possesso in precedenza )

![](_page_25_Picture_1.jpeg)

# **5.3 Importazione attivazione skillscard tramite foglio excel**

Tale funzionalità permette l'importazione del foglio excel in merito all'attivazione di skillscard E-CITIZEN , o alla conversione di skillscard ECDL-BANKING .

Nella schermata successiva sarà necessario importare l'apposito foglio excel debitamente compilato relativo all'operazione da effettuare , scaricabile dall'area **Modelli** in Gestione Test Center .

Nella schermata presente in (**Fig.19**) a pag. 18 verranno riepilogati il numero di voci da processare , e gli eventuali errori presenti nei dati che si sta tentando di importare .

Per ogni errore è possibile visualizzare nel dettaglio la problematica ed esportarne i dati relativi , per confrontare i dati con la skillcard originale e procedere alle dovute modifiche .

Cliccando infine sul tasto **"Importa"** viene effettuata l'importazione dei dati .

# **5.4 Importazione vendita skillscard tramite foglio excel**

Per importare una lista di candidati utilizzando un elenco salvato in un file Excel (formato **.xls**) o in formato **csv**(testo seperato da un separatore ";") , premere il pulsante **"Importa vendita skillscard"** . Per effettuare correttamente l'importazione , è necessario utilizzare l'apposito modello disponibile nell'area Modelli in Gestione Test Center .

Nel modello l'esaminatore dovrà compilare obbligatoriamente tutti i campi segnati con un asterisco. Quindi dovrà inserire:

- **Codice Skills Card**
- **Tipologia Skills Card**

• **Password** da assegnare alla Skills Card ; talle password sarà sempre associata a quella skillcard (deve avere un minimo di 6 caratteri ed un massimo di 10 ) . Le password delle skillcard possono essere anche uguali .

- **Cognome**
- **Nome**
- **Sesso**
- **Data di nascita** nel formato gg/mm/aaaa
- **Luogo di Nascita**
- **Indirizzo**
- **Cap**
- **Città**
- **Provincia**
- **Scolarità** che è possibile selezionare da un menu a tendina
- **Occupazione** selezionabile da un menu a tendina
- **Data di rilascio** nel formato gg/mm/aaaa

Nella schermata presente in (**Fig.19**) a pag. 18 verranno riepilogati il numero di voci da processare , e gli eventuali errori presenti nei dati che si sta tentando di importare .

Per ogni errore è possibile visualizzare nel dettaglio la problematica ed esportarne i dati relativi , per confrontare i dati con la skillcard originale e procedere alle dovute modifiche .

Cliccando infine sul tasto **"Importa"** viene effettuata l'importazione dei dati .

![](_page_26_Picture_1.jpeg)

## **5.5 Scheda anagrafica Skillscard**

Attraverso il pulsante "**Visualizza scheda"** associato ad ogni Skills Card è possibile accedere ad una scheda (**Fig.25**) che mostra i dati anagrafici relativi al candidato ed alla Skills Card a lui assegnata. Da questa scheda è possibile realizzare le seguenti operazioni:

- **Associa Skills Card**;
- **Stampa** che permette di stampare la skillscard selezionata**.**
- **Prenota modulo ; (disponibile solo per le skillscard ADV)** che permette di prenotare il modulo da far svolgere al candidato selezionato .

![](_page_26_Figure_7.jpeg)

**Fig.25 – Scheda SkillsCard**

### **5.5.1 Stampa Skillscard**

Per le skillscard appartenenti a lotti ECDL-CORE rilasciati da AICA a partire da fine 2009 , e per le Certificazioni che richiedono la stampa della Skills Card, è presente il pulsante **Stampa**, che apre un documento in formato **PDF** (leggibile ad esempio con Acrobat Reader) che il Test Center può stampare e consegnare al candidato.

![](_page_27_Picture_1.jpeg)

## **5.5.2 Scolastica Skillscard**

Nella sezione **Scolastica** viene conservato lo storico della carriera di un candidato, ovvero l'elenco, ed il relativo esito, dei moduli d'esame svolti, nonché il dettaglio dell'esame, nel caso questo sia stato sostenuto presso il proprio Test Center. Per accedere alla Scolastica si deve accedere alla pagina **Scheda Anagrafica Skills Card** e selezionare la voce **Scolastica** del menu principale. Per ogni modulo, inoltre, è possibile visualizzare l'elenco completo delle domande affrontate dal candidato, con relativo esito e tempo impiegato, premendo il bottone **Dettaglio Esame** presente su ogni riga della lista.

| Gestione Test Center                         |                                                                            |          |                                             |     |                      |   |                             |                             |                     |                       |                                  |
|----------------------------------------------|----------------------------------------------------------------------------|----------|---------------------------------------------|-----|----------------------|---|-----------------------------|-----------------------------|---------------------|-----------------------|----------------------------------|
| <b>Test Center</b><br><b>Sessioni</b>        | Skills Card: 99998 - PROVA<br><b>Dettaglio Moduli Sostenuti</b>            |          | <b>PROVA</b>                                |     |                      |   |                             |                             |                     |                       |                                  |
| <b>Skills Card</b><br><b>Dati Anagrafici</b> |                                                                            |          |                                             |     |                      |   |                             |                             |                     |                       | Esporta Esiti                    |
| <b>Scolastica</b>                            | <b>Modulo Sostenuto</b>                                                    | Lingua   | <b>Software Suite</b>                       |     |                      |   | Syllabus MT Esito Punteggio | <b>Stato</b>                | Data<br>svolgimento | Test<br><b>Center</b> | <b>Dettaglio</b><br><b>Esame</b> |
| <b>Reportistica</b>                          | ECDL - M1 - CONCETTI DI BASE DELLA<br>TECNOLOGIA DELLA INFORMAZIONE        | Italiano | <b>GENERICA</b>                             | 4.0 |                      | x | $\bullet$                   | Annullato da<br><b>AICA</b> | 29/01/2009          | <b>WAT 0001</b>       | $\overline{\mathcal{L}}$         |
| $\mathsf{\mathsf{H}}$ Modelli                | ECDL - M1 - CONCETTI DI BASE DELLA<br>TECNOLOGIA DELLA INFORMAZIONE        | Italiano | <b>GENERICA</b>                             | 5.0 |                      | × | $\circ$                     | Annullato da<br><b>AICA</b> | 19/12/2008          | WAT_0001              | $\overline{\mathsf{Q}}$          |
|                                              | ECDL - M1 - CONCETTI DI BASE DELLA<br>TECNOLOGIA DELLA INFORMAZIONE        | Italiano | <b>GENERICA</b>                             | 4.0 |                      | x | $^{\circ}$                  | Corretto                    | 15/01/2009          | <b>WAT 0001</b>       | $\bar{\mathcal{Q}}$              |
|                                              | ECDL - M2 - USO DEL COMPUTER E GESTIONE<br>DEI FILE                        | Italiano | MS WINDOWS E<br>OFFICE XP                   | 4.0 | МT<br>$\mathbf{1}$   | × | 10                          | Annullato da<br><b>AICA</b> | 15/07/2008          | WAT_0001              | $\overline{\mathcal{Q}}$         |
|                                              | ECDL - M3 - ELABORAZIONE TESTI                                             | Italiano | OPEN OFFICE 2.0                             | 4.0 |                      | x | 20                          | Corretto                    | 25/02/2009          | <b>WAT 0001</b>       | $\bar{\mathsf{Q}}$               |
|                                              | ECDL - M4 - FOGLI ELETTRONICI                                              | Inglese  | MS WINDOWS E<br>OFFICE XP                   | 4.0 |                      | × | 100                         | Corretto                    | 10/03/2009          | WAT_0001              | $\bar{\mathcal{Q}}$              |
|                                              | ECDL - M5 - DATABASE                                                       | Italiano | MS OFFICE 2007                              | 4.0 |                      | × | $\circ$                     | Corretto                    | 25/03/2009 WAT 0001 |                       | $\overline{\mathcal{L}}$         |
|                                              | ECDL - M1 - CONCETTI DI BASE DELLA<br><b>TECNOLOGIA DELLA INFORMAZIONE</b> | Italiano | GENERICA PER ESAMI<br><b>MANUALI</b>        | 4.0 | МT<br>1              |   | 300                         | Annullato da<br><b>AICA</b> | 03/11/2008          | WAT_0001              | $\bar{\mathsf{Q}}$               |
|                                              | ECDL - M2 - USO DEL COMPUTER E GESTIONE<br><b>DEI FILE</b>                 |          | Italiano GENERICA PER ESAMI<br>MANUALI      | 4.0 | MT<br>$\overline{a}$ | × | 300                         | Annullato da<br><b>AICA</b> | 03/11/2008          | WAT_0001              | $\bar{\mathfrak{D}}$             |
|                                              | ECDL - M2 - USO DEL COMPUTER E GESTIONE<br><b>DEI FILE</b>                 | Italiano | <b>MICROSOFT</b><br><b>WINDOWS VISTA</b>    | 5.0 |                      | v | 300                         | Corretto                    | 25/02/2009          | <b>WAT 0001</b>       | $\bar{\mathcal{Q}}$              |
|                                              | ECDL - M3 - ELABORAZIONE TESTI                                             | Italiano | GENERICA PER ESAMI<br><b>MANUALI</b>        | 4.0 | MT<br>з              | × | 300                         | Annullato da<br><b>AICA</b> | 03/11/2008          | WAT_0001              | $\overline{\mathcal{L}}$         |
|                                              | ECDL - M4 - FOGLI ELETTRONICI                                              | Italiano | <b>GENERICA PER ESAMI</b><br><b>MANUALI</b> | 4.0 | MT<br>4              | × | 300                         | Annullato da<br><b>AICA</b> | 03/11/2008          | <b>WAT 0001</b>       | $\overline{\mathcal{O}}$         |
|                                              | ECDL - M5 - DATABASE                                                       | Italiano | GENERICA PER ESAMI<br>MANUALI               | 4.0 | MT<br>1              | x | 300                         | Annullato da<br><b>AICA</b> | 03/11/2008          | WAT_0001              | $\overline{\mathcal{Q}}$         |
|                                              | ECDL - M6 - STRUMENTI DI PRESENTAZIONE Italiano                            |          | <b>GENERICA PER ESAMI</b><br><b>MANUALI</b> | 4.0 | MT<br>$\overline{2}$ |   | 300                         | Annullato da<br><b>AICA</b> | 03/11/2008 WAT 0001 |                       | $\bar{\mathsf{D}}$               |
|                                              | ECDL - M7 - RETI INFORMATICHE                                              | Italiano | <b>GENERICA PER ESAMI</b><br>MANUALI        | 4.0 | MT<br>з              |   | 300                         | Annullato da<br><b>AICA</b> | 03/11/2008 WAT_0001 |                       | $\overline{\mathcal{Q}}$         |

**Fig.26 – Scolastica Skillscard**

# **5.6 Associazione di skillscard**

Questa funzionalità permette di trasferire tutti i dati anagrafici di un candidato ad una nuova Skills Card. L'operazione può essere, ad esempio, utile nel caso di candidato che, terminata la certificazione ECDL di livello CORE, intraprenda l'ECDL ADVANCED, per evitare al Referente di reinserirne tutti i dati anagrafici avendoli già disponibili.

Può essere altresì utile l'associazione qualora il candidato smarrisca la skillscard senza aver affrontato tutti gli esami ; il Referente ricerca nel sistema la skillscard di cui era in possesso il candidato, ed effettua l'associazione, semplicemente specificando il nuovo codice che sta assegnando .

#### **NB :È importante osservare che tutti i moduli sostenuti con il codice originario NON verranno automaticamente trasferiti alla nuova Skills Card. Per effettuare tale operazione ,è necessario contattare AICA ed effettuarne esplicita richiesta .**

Il pulsante **Associa SkillsCard** porta ad una pagina (**Fig.27**) in cui sono presenti i dati relativi al candidato a cui si vuole associare la nuova Skills Card, insieme alla maschera nella quale inserire la Certificazione, il Codice, la Data rilascio e la Password della Skills Card. Premendo il pulsante **Conferma** , il sistema effettua l'operazione.

![](_page_28_Picture_1.jpeg)

![](_page_28_Picture_56.jpeg)

## **5.7 Iscrizione rapida di skillscard**

Tramite l'apposita funzionalità "**Iscrizioni**" è possibile, una volta fatto accesso ai dettagli di una skillscard, iscriverla direttamente ad una delle sessioni programmate da parte del Test Center. Per farlo , è necessario cliccare sul tasto "**Iscrivi**" di fianco alla sessione di interesse; verrà visualizzata una finestra con le medesime modalità di iscrizione precedentemente descritte (**Par. 4.3.4** a pag 17)

![](_page_28_Picture_57.jpeg)

![](_page_29_Picture_1.jpeg)

# **6 - Reportistica**

Nella sezione reportistica, sono disponibili quattro report:

- **report monte esami**
- **informativa sessioni**
- **statistiche sincronizzazioni**
- **report lotti skillscard**

| <b>Sessioni</b><br><b>Skills Card</b> |                                            |              | <b>Report Monte Esami</b> |                     |                    |                           |                |                                   |                   |                          |                     |                       |
|---------------------------------------|--------------------------------------------|--------------|---------------------------|---------------------|--------------------|---------------------------|----------------|-----------------------------------|-------------------|--------------------------|---------------------|-----------------------|
|                                       | <b>Codice Test Center</b>                  |              |                           |                     |                    | Cerca                     | <b>Regione</b> | Tutte                             | $\checkmark$      | <b>Stato Test Center</b> |                     | $\checkmark$<br>Tutte |
|                                       | <b>Certificazione</b>                      |              |                           | <b>ECDL - CORE</b>  | $\checkmark$       |                           |                |                                   |                   |                          |                     |                       |
| <b>Reportistica</b>                   |                                            |              |                           |                     |                    |                           | Cerca          | Svuota                            |                   |                          |                     |                       |
| <b>Report Monte Esami</b>             |                                            |              |                           |                     |                    |                           |                |                                   |                   |                          |                     |                       |
| <b>Informativa Sessioni</b>           |                                            |              |                           |                     |                    |                           |                |                                   |                   |                          |                     |                       |
| Statistiche<br>Sincronizzazioni       | Lista Monte Esami (Risultati ottenuti: 14) |              |                           |                     |                    |                           |                |                                   |                   |                          |                     |                       |
|                                       |                                            |              |                           |                     |                    |                           |                |                                   |                   |                          |                     |                       |
| <b>Report Lotti Skills Card</b>       |                                            |              |                           |                     |                    |                           |                |                                   |                   |                          | Esporta Monte Esami |                       |
| Modelli                               | Codice A                                   | <b>Stato</b> | <b>Provincia</b>          | <b>Regione</b>      | <b>Tipo</b>        | <b>Data Ultima Sincro</b> |                | <b>Certificazione</b>             | Esami             | Esami                    | Esami               | Monte                 |
|                                       |                                            |              |                           |                     |                    | (gg/mm/aaaa)              |                |                                   | <b>Acquistati</b> | Svolti                   | Prenotati           | <b>Esami</b>          |
|                                       | WAT_0001                                   |              | Milano                    | Lombardia           | Privato            | 12/01/2009                |                | ECDL - CORE                       | 758               | 61                       | 1229                | 697                   |
|                                       | WAT_0002                                   |              | Milano                    | Lombardia           | Privato            | 13/12/2007                |                | ECDL - CORE                       | 234               | 1                        | 387                 | 233                   |
|                                       | WAT_0003                                   |              | Lecce<br>Milano           | Puglia<br>Lombardia | Privato<br>Privato | 31/10/2005<br>03/09/2008  |                | <b>ECDL - CORE</b><br>ECDL - CORE | $\circ$<br>222    | 11<br>104                | 1945<br>86          | $-11$<br>118          |
|                                       | WAT_0004<br>WAT_0005                       |              | Milano                    | Lombardia           | Statale            | 05/10/2006                |                | ECDL - CORE                       | $\circ$           | 126                      | 140                 | $-126$                |
|                                       | WAT_0006                                   |              | Milano                    | Lombardia           | Privato            | 13/10/2006                |                | <b>ECDL - CORE</b>                | 150               | 106                      | 590                 | 44                    |
|                                       | WAT_0007                                   |              | Milano                    | Lombardia           | Privato            | 20/07/2006                |                | ECDL - CORE                       | 140               | 44                       | 269                 | 96                    |
|                                       | WAT_0008                                   |              | Milano                    | Lombardia           | Privato            | 08/01/2007                |                | ECDL - CORE                       | $\circ$           | ۰                        | 136                 | $\circ$               |
|                                       | WAT_0009                                   |              | Milano                    | Lombardia           | Privato            | 20/04/2006                |                | ECDL - CORE                       | $\circ$           | 760                      | 1758                | $-760$                |
|                                       | WAT_0010                                   |              | Milano                    | Lombardia           | Privato            | 30/03/2006                |                | <b>ECDL - CORE</b>                | 10                | ۰                        | 315                 | 10                    |
|                                       |                                            |              | Milano                    | Lombardia           | Altro              |                           |                | ECDL - CORE                       | $\circ$           | ۰                        | $\circ$             | $\circ$               |
|                                       | WAT_0012                                   |              |                           |                     |                    |                           |                |                                   |                   |                          |                     |                       |
|                                       | WAT_0014                                   |              |                           |                     | Privato            | 22/11/2007                |                | ECDL - CORE                       | $\circ$           | ٥                        | ٥                   | o                     |
|                                       | WAT_0016                                   |              |                           |                     | Altro              | 18/12/2007                |                | ECDL - CORE                       | 1000              | $\overline{2}$           | $\overline{7}$      | 998                   |
|                                       | WAT_0033                                   |              | Milano                    | Lombardia           | Privato            | 15/02/2008                |                | ECDL - CORE                       | 12                | $\circ$                  | 2100                | 12                    |

**Fig.29 – Report monte esami**

Nel **report monte esami**, è disponibile la distribuzione del monte esami fra i propri associati. Per ogni Certificazione gestita, sono riportati:

- gli esami acquistati
- gli esami svolti
- gli esami prenotati per sessioni in programma
- il monte esami residuo disponibile

Nell'area superiore del report sono disponibili alcuni filtri tra cui:

- lo stato del Test center (attivo,sospeso o bloccato)
- le certificazioni disponibili (ECDL core, ECDL demo etc. etc.)

Con il pulsante "**Esporta Monte Esami"** il sistema genera il report mostrato nella pagina web in un file in formato .xls . L'utente potrà personalizzare il proprio report selezionando solo le colonne desiderate.

![](_page_30_Picture_1.jpeg)

A disposizione del referente è presente il report **Informativa Sessioni,** dove vengono riportati tutti i dati riepilogativi delle sessioni svolte e/o programmate dall'intero cluster di Test Center (capofila e affiliati). Nella parte superiore della pagina è possibile filtrare le sessioni per vari criteri tra i quali:

- lo stato della sincronizzazione
- lo stato della sessione
- la percentuale di generazione automatica dei test.

Il sistema permette di filtrare tutte le sessioni per cui non sono stati generati tutti i pacchetti d'esame previsti. Questo permette al Capofila di accorgersi del problema e di potersi attivare per risolverlo prima della data di svolgimento della sessione.

In **Informativa Sessioni**, il Test Center può vedere le informazioni relative alle sessioni d'esame dei propri associati:

- codice sessione
- data di svolgimento
- livello di certificazione
- codice Test Center
- stato della sincronizzazione
- percentuale di generazione esami
- esami superati
- esami non superati
- studenti effettivi
- esami effettivi
- stato della sessione
- data di ultima sincronizzazione

Le informazioni relative alle sessioni possono essere esportate in un file in formato **.xls** mediante il bottone **Esporta Sessioni**.

![](_page_30_Picture_142.jpeg)

#### **Fig.30 – Informativa Sessioni**

![](_page_31_Picture_1.jpeg)

In **Statistiche Sincronizzazione**, invece, è possibile ottenere un report completo sullo stato della sincronizzazione delle sessioni dei propri associati.

Il capofila potrà visionare per ogni Test Center alcuni dati salienti della prossima sessione in programma, quali la data di svolgimento , gli esami previsti e la data di ultima sincronizzazione .

Attraverso i filtri, posizionati nella parte superiore della pagina, si possono analizzare quelle situazioni che possono creare problemi o che possono rivelarsi critiche.

Sarà infatti possibile controllare tutti quei Test Center associati che non hanno sincronizzato o che hanno sincronizzato parzialmente una sessione d'esame imminente; sarà quindi possibile provvedere per tempo a far effettuare la sincronizzazione.

E' possibile effettuare un controllo dei Test Center per i quali si evidenziano problemi, estraendo solamente per Sincronizzazione parziale ; questo darà la possibilità al Capofila di informare per tempo il proprio associato al fine di permettere il corretto svolgimento della sessione

E' possibile anche controllare da quanto tempo non è stata effettuata una sincronizzazione.

Anche per questo report è disponibile la funzionalità **Esporta Sincronizzazioni**, per la generazione di un file in formato .xls riportante i dati delle colonne che sono state selezionate dall'utente.

|                                                            | <b>Statistiche Sincronizzazione</b> |                                                             |              |                                 |                       |       |              |                                          |                          |
|------------------------------------------------------------|-------------------------------------|-------------------------------------------------------------|--------------|---------------------------------|-----------------------|-------|--------------|------------------------------------------|--------------------------|
| <b>Codice Test Center</b>                                  |                                     |                                                             | Cerca        | <b>Regione</b>                  |                       | Tutte |              | <b>Stato Test Center</b><br>$\checkmark$ | Tutte                    |
| <b>Certificazione</b>                                      |                                     | ECDL - CORE                                                 | $\checkmark$ |                                 |                       |       |              |                                          |                          |
| <b>Reportistica</b>                                        |                                     |                                                             |              |                                 |                       |       |              |                                          |                          |
| <b>Stato Sincronizzazione</b><br><b>Report Monte Esami</b> | Tutte                               |                                                             | $\checkmark$ | Periodo di non sincronizzazione |                       | Tutte | $\checkmark$ |                                          |                          |
| <b>Informativa Sessioni</b>                                |                                     |                                                             |              | Cerca                           | Svuota                |       |              |                                          |                          |
|                                                            |                                     |                                                             |              |                                 |                       |       |              |                                          |                          |
| Statistiche<br>Sincronizzazioni                            |                                     |                                                             |              |                                 |                       |       |              |                                          |                          |
| <b>Report Lotti Skills Card</b>                            |                                     | Lista Statistiche Sincronizzazione (Risultati ottenuti: 12) |              |                                 |                       |       |              |                                          |                          |
|                                                            |                                     |                                                             |              |                                 |                       |       |              |                                          | Esporta Sincronizzazioni |
|                                                            |                                     |                                                             |              |                                 |                       |       |              |                                          |                          |
|                                                            |                                     |                                                             |              | <b>Sessione</b>                 |                       |       |              |                                          |                          |
|                                                            |                                     |                                                             |              |                                 |                       |       |              |                                          |                          |
| Codice $\blacktriangle$                                    | <b>Stato</b>                        | <b>Certificazione</b>                                       |              | <b>Prossima Sessione</b>        | <b>Esami Previsti</b> |       |              | Data Ultima Sincro (gg/mm/aaaa)          |                          |
| WAT_0012                                                   | $\Box$                              | ECDL - CORE                                                 |              |                                 |                       |       |              |                                          |                          |
| WAT_0010                                                   | $\bigcirc$                          | ECDL - CORE                                                 |              |                                 |                       |       |              | 30/03/2006                               |                          |
| WAT_0008                                                   | $\bigcirc$                          | ECDL - CORE                                                 |              |                                 |                       |       |              | 08/01/2007                               |                          |
| WAT_0007                                                   |                                     | ECDL - CORE                                                 |              |                                 |                       |       |              | 20/07/2006                               |                          |
| WAT_0006                                                   | $\bigcirc$                          | ECDL - CORE                                                 |              |                                 |                       |       |              | 13/10/2006                               |                          |
| WAT_0005                                                   | $\bigcirc$                          | ECDL - CORE                                                 |              |                                 |                       |       |              | 05/10/2006                               |                          |
| WAT_0002                                                   |                                     | ECDL - CORE                                                 |              |                                 |                       |       |              | 13/12/2007                               |                          |
| WAT_0004                                                   | $\bigcirc$                          | ECDL - CORE                                                 |              |                                 |                       |       |              | 03/09/2008                               |                          |
| WAT_0003                                                   | $\Box$                              | ECDL - CORE                                                 |              |                                 |                       |       |              | 31/10/2005                               |                          |
| WAT_0033                                                   |                                     | ECDL - CORE                                                 |              |                                 |                       |       |              | 15/02/2008                               |                          |
| WAT_0009                                                   |                                     | ECDL - CORE                                                 |              |                                 |                       |       |              | 20/04/2006                               |                          |
| WAT_0001                                                   |                                     | ECDL - CORE                                                 |              |                                 |                       |       |              | 12/01/2009                               |                          |

**Fig.31 – Informativa Sessioni**

In **Report Lotti Skills Card**, invece, è possibile ottenere un report completo dei lotti Skills Card gestiti dal Capofila verso i propri associati .

![](_page_32_Picture_1.jpeg)

# **7 - Modelli**

Nella sezione **Modelli** sono presenti alcuni collegamenti da cui è possibile scaricare sul proprio computer locale i modelli dei file Excel per effettuare le iscrizioni, la vendita di skills card e l'inserimento dell'esito di esami manuali.

Per le iscrizioni, sono disponibili i modelli per iscrivere candidati a sessioni relative a certificazioni cui il Test Center è abilitato ad erogare esami (ECDL CORE, ECDL Advanced, EUCIP Core, ...).

Per l'assegnamento di anagrafiche a Skills Card è possibile scaricare i modelli relativi alla certificazione scelta per cui è prevista la funzionalità di iscrizione attraverso l'importazione del file Excel o Csv.

Per l'inserimento di esami manuali, sono disponibili dei modelli scaricabili relativi solo alle certificazioni cui il Test Center è abilitato.

**NB : Con l'introduzione della nuova interfaccia del sito gestione Test Center , alcuni modelli di importazione sono stati modificati . E' necessario dunque provvedere ad aggiornare quelli attualmente in uso scaricandoli direttamente dall'area apposita .**

**Sono stati inoltre aggiunti/modificati alcuni campi (es. Syllabus 5.0) .**

**Si consiglia di mantenere sempre la stessa formattazione dei campi del modello scaricato e di inserire tutte le voci obbligatorie indicate con il simbolo di asterisco .**

![](_page_33_Picture_1.jpeg)

# **8 – Gestione certificati**

# **8.1 Richiesta certificati**

Per inoltrare una richiesta di stampa certificato , è necessario in primis ricercare le skillscard certificabili. A questa funzionalità si accede dal menù **Gestione Certificati > Richiesta Certificati**.

In quest'area è possibile ricercare i candidati che abbiano raggiunto la certificabilità presso il TC o presso un TC associato.

I filtri messi a disposizione sono di due livelli, il primo contiene le voci:

- Certificazione: oggi solo ECDL Core
- Tipo certificato: con le varie tipologie
- Periodo: con le voci ultima settimana, ultimo mese, ultimi 2 mesi filtra le SkillsCard per data di svolgimento dell'ultimo esame superato

Al secondo livello di ricerca si accede cliccando sulla voce Ricerca avanzata avendo così a disposizione gli ulteriori filtri:

• **Periodo Raggiungimento Certificabilità** : per filtrare le Skills Card per data di svolgimento dell'ultimo

esame superato

- **Codice Skills Card**
- **Codice Test Center** : filtra le Skills Card per il Test Center in cui è stato superato l'ultimo esame. Se in fase di ricerca questo campo non viene specificato, i risultati della ricerca conterranno tutte le Skills Card che hanno effettuato l'ultimo esame presso il capofila stesso o uno dei suoi associati.
- **Cognome, nome, data e luogo di nascita** dello studente

Una volta riempiti tutti i campi di interesse cliccando sul tasto Cerca si ottiene la lista di tutte le Skills Card per cui è possibile stampare un certificato.

|                                   |                       |                                          |                                                         |                                    |                                                        |                                                                                                    |                       | Logout | teco La Community                            |                |
|-----------------------------------|-----------------------|------------------------------------------|---------------------------------------------------------|------------------------------------|--------------------------------------------------------|----------------------------------------------------------------------------------------------------|-----------------------|--------|----------------------------------------------|----------------|
| <b>AU aS</b> Gestione Test Center |                       |                                          |                                                         |                                    |                                                        |                                                                                                    |                       |        | Login                                        |                |
|                                   |                       |                                          |                                                         |                                    |                                                        |                                                                                                    |                       |        |                                              | ATC.4          |
|                                   |                       |                                          |                                                         |                                    |                                                        |                                                                                                    |                       |        |                                              |                |
| <b>Test Center</b>                |                       |                                          |                                                         |                                    |                                                        | Attenzione: prima di richiedere i certificati assicurarsi che i dati anagrafici del candidato siano corretti |                       |        |                                              |                |
| <b>Sessioni</b>                   |                       | <b>Ricerca Skills Card Certificabili</b> |                                                         |                                    |                                                        |                                                                                                    |                       |        |                                              |                |
| <b>Skills Card</b>                | <b>Certificazione</b> | $ECDL - CORE$                            |                                                         | Tipo Certificato                   |                                                        | Certificato Full                                                                                             | Periodo               |        | Ultimo Mese                                  | $\blacksquare$ |
| <b>Reportistica</b>               |                       |                                          |                                                         |                                    |                                                        |                                                                                                    |                       |        |                                              |                |
| Modelli                           |                       |                                          |                                                         |                                    |                                                        |                                                                                                    |                       |        | Ricerca Avanzata ( clicca per espandere ) >> |                |
| <b>Gestione Certificati</b>       |                       |                                          |                                                         |                                    |                                                        | Cerca Svuota                                                                                                 |                       |        |                                              |                |
| <b>Richiesta Certificati</b>      |                       |                                          |                                                         |                                    |                                                        |                                                                                                    |                       |        |                                              |                |
| <b>Archivio Richieste</b>         |                       |                                          | Lista Skills Card Certificabili (Risultati ottenuti: 1) |                                    |                                                        |                                                                                                    |                       |        |                                              |                |
|                                   | Seleziona tutti       |                                          |                                                         |                                    | Deseleziona tutti   Hai selezionato 0 Skills Card su 1 |                                                                                                    |                       |        |                                              |                |
|                                   | <b>Selezione</b>      | <b>Skills Card</b>                       |                                                         |                                    | Data di Nascita                                        |                                                                                                    |                       |        | Test Center Certificabilità ▲                |                |
|                                   |                       | 9999                                     | Cognome<br><b>CH</b>                                    | <b>Nome</b><br>M                   | 21/07/1988                                             |                                                                                                    | Luogo di Nascita<br>P |        | WAT_0001                                     |                |
|                                   | Pagina 1 di 1         |                                          |                                                         | Visualizzazione dei record 11 di 1 |                                                        |                                                                                                    |                       |        | Massimo numero di risultati: 25 v            |                |
|                                   |                       |                                          |                                                         |                                    |                                                        |                                                                                                    |                       |        |                                              |                |
|                                   |                       |                                          |                                                         |                                    |                                                        |                                                                                                    |                       |        |                                              |                |
|                                   |                       |                                          |                                                         |                                    |                                                        |                                                                                                    |                       |        |                                              |                |

**Fig.32 – Lista skillscard certificabili**

![](_page_34_Picture_1.jpeg)

Ottenuta la lista, selezionando almeno un candidato dall'apposita area di ricerca, per effettuare la richiesta basta cliccare sul tasto Inoltra richiesta. Per ogni richiesta inoltrata viene generato un codice utile a individuarla per future ricerche.

| <b>AU aS</b> Gestione Test Center                                                        |                                                                            |                    |           |                                    |                                                        |                  |                  | Logout                      | teco La Community<br>Login                   | <b>AICA</b>              |
|------------------------------------------------------------------------------------------|----------------------------------------------------------------------------|--------------------|-----------|------------------------------------|--------------------------------------------------------|------------------|------------------|-----------------------------|----------------------------------------------|--------------------------|
| <b>Test Center</b>                                                                       | Ricerca Skills Card Certificabili                                          |                    |           |                                    |                                                        |                  |                  |                             |                                              |                          |
| <b>Sessioni</b>                                                                          | <b>Certificazione</b>                                                      | $ECDL - CORE$      |           | Tipo Certificato                   |                                                        | Certificato Full |                  | Periodo                     | Ultimo Mese                                  | $\vert \mathbf{v} \vert$ |
| <b>Skills Card</b>                                                                       |                                                                            |                    |           |                                    |                                                        |                  |                  |                             | Ricerca Avanzata ( clicca per espandere ) >> |                          |
| <b>Reportistica</b>                                                                      |                                                                            |                    |           |                                    |                                                        | Cerca Svuota     |                  |                             |                                              |                          |
| Modelli                                                                                  |                                                                            |                    |           |                                    |                                                        |                  |                  |                             |                                              |                          |
| <b>Gestione Certificati</b><br><b>Richiesta Certificati</b><br><b>Archivio Richieste</b> | Lista Skills Card Certificabili (Risultati ottenuti: 1)<br>Seleziona tutti |                    |           |                                    | Deseleziona tutti   Hai selezionato 1 Skills Card su 1 |                  |                  | Esporta Skills Card trovate |                                              | Inoltra Richiesta E→     |
|                                                                                          | <b>Selezione</b>                                                           | <b>Skills Card</b> | Cognome   | <b>Nome</b>                        | <b>Data di Nascita</b>                                 |                  | Luogo di Nascita |                             | Test Center Certificabilità ▲                |                          |
|                                                                                          | $\overline{\mathbf{v}}$                                                    | 9999               | <b>CH</b> | M.                                 | 21/07/1988                                             |                  | PI               |                             | WAT_0001                                     |                          |
|                                                                                          | Pagina 1 di 1                                                              |                    |           | Visualizzazione dei record 11 di 1 |                                                        |                  |                  |                             | Massimo numero di risultati: 25 v            |                          |
|                                                                                          |                                                                            |                    |           |                                    |                                                        |                  |                  |                             |                                              |                          |

**Fig.33 – Inoltro richiesta**

Al momento dell'inoltro della richiesta sarà possibile inserire eventuali comunicazioni per AICA.

## **8.2 Ricerca richieste effettuate**

Tramite la voce di menù **Gestione Certificati >Archivio richieste** è possibile ricercare le richieste di certificati già inoltrate dallo specifico TC.

I filtri per effettuare questa ricerca sono:

- **Codice Richiesta**: per la ricerca delle richieste di certificati tramite il codice della richiesta
- **Stato Richiesta**: gli stati possibili sono inoltrata, in carico, evasa
- **Periodo inoltro richiesta**: si può inserire un intervallo di date arbitrario permettendo di
- filtrare le richieste in base alla data di inoltro
- **Certificazione**: oggi solo ECDL Core
- **Tipo certificato**: con le tipologie di certificato

Popolando adeguatamente i filtri e cliccando su Ricerca si ottiene l'elenco delle richieste.

| Test Center                  |                            | Ricerca Richieste di Certificati         |                         |                |                            |                      |                         |        |            |                          |          |
|------------------------------|----------------------------|------------------------------------------|-------------------------|----------------|----------------------------|----------------------|-------------------------|--------|------------|--------------------------|----------|
| Sessioni                     |                            | Codice Richiesta <b>Ca</b>               |                         |                |                            | Stato Richesta       | Tutti v                 |        |            |                          |          |
| Skills Card                  |                            | Periodo Inoltro Nichiesta @              |                         |                | 1 25/12/2009<br>25/01/2010 |                      |                         |        |            |                          |          |
| Reportistica                 |                            |                                          |                         |                |                            |                      |                         |        |            |                          |          |
| <b>Nodelli</b>               |                            | <b><i><u>Sertificazione</u></i></b>      |                         |                | ECDL - CORE -              |                      | <b>Tipo Certificata</b> |        | Tutti<br>× |                          |          |
| - Gestione Certificati       |                            |                                          |                         |                | Ricerca Atzera             |                      |                         |        |            |                          |          |
| <b>Richiesta Certificati</b> |                            |                                          |                         |                |                            |                      |                         |        |            |                          |          |
|                              |                            |                                          |                         |                |                            |                      |                         |        |            |                          |          |
| Archivio Richieste           |                            | Lista Richieste (Risultati ottenuti : 1) |                         |                |                            |                      |                         |        |            |                          |          |
|                              | Cadice<br><b>Hicksents</b> | Certificazione                           | <b>Tipo Certificato</b> | Data Richiesta | Stato Richiesta @          | <b>K Richiedeste</b> | Tipologia TCRick        |        |            | State Provision KiCert & | Dettaşão |
|                              |                            | ECOL - CORE                              | Certificate Full        | 12/01/2010     | <b>Invitrata</b>           | REX_0001             | William                 | Attivo | Miano      |                          | A        |

**Fig.34 – Archivio richieste**

Ogni riga ottenuta dalla ricerca rappresenta una richiesta di certificati quindi ogni richiesta può

![](_page_35_Picture_1.jpeg)

contenere più certificati da stampare; il numero totale è riportato nella colonna N. Cert. Per avere informazioni aggiuntive si può accedere tramite il tasto Dettaglio alle informazioni di ogni singola richiesta. La pagina contiene un' intestazione con tutti i dati della richiesta e la lista di tutte le Skills Card in essa contenute con l'indicazione dell'avanzamento della stampa nella colonna Stampato

| Sessioni                    | Dati richiesta                                            |                                       |               |              |                      |                                    |            |  |  |  |
|-----------------------------|-----------------------------------------------------------|---------------------------------------|---------------|--------------|----------------------|------------------------------------|------------|--|--|--|
| <b>Skills Card</b>          | lest Center Richiedeste                                   |                                       |               |              |                      | WAT 0001                           |            |  |  |  |
|                             | <b>Iteste Lusarirosoto</b>                                |                                       |               |              |                      | Amministratore                     |            |  |  |  |
| <b>Reportistica</b>         | Cartificazione                                            |                                       |               |              | ECOL - CORE          |                                    |            |  |  |  |
| <b>Modelli</b>              | <b>Sertificato</b>                                        |                                       |               |              |                      | Certificato Pall.                  |            |  |  |  |
| <b>Gestione Certificati</b> | Data Richiesta                                            |                                       |               |              |                      | 23/03/2010                         |            |  |  |  |
|                             | Numero di certificati richiesti<br><b>Itala Kichiesta</b> |                                       |               |              |                      | Inoltrata                          |            |  |  |  |
| Hichiesta Certificati       | <b>Data Evasione Richienta</b>                            |                                       |               |              |                      |                                    |            |  |  |  |
| Archivio Richieste          |                                                           | omunicationi per ATCA dal fest Center |               |              |                      |                                    |            |  |  |  |
|                             | Comunicazioni per il Test Center                          |                                       |               |              |                      |                                    |            |  |  |  |
|                             |                                                           |                                       |               |              |                      |                                    |            |  |  |  |
|                             | Skills Card contenute nella richiesta                     |                                       |               |              |                      |                                    |            |  |  |  |
|                             | Cod. Sket                                                 | Cognome                               | Norme         | Data nescita | <b>Longo Nascita</b> | <b>Test Center Certificabilità</b> | Stampate @ |  |  |  |
|                             | WSCORE000006                                              | Rossi                                 | <b>Sergio</b> | 01/05/1970   | milano               | WAT_0001                           |            |  |  |  |

**Fig.35 – Informazioni richiesta**

# **8.3 Stato della richiesta**

Lo stato della richiesta di certificato di una determinata Skills Card è sempre visibile, oltre che nel dettaglio della richiesta a cui appartiene, anche accendendo al menù Skills Card.

Infatti entrando in quest'area, selezionando una Skills Card e entrando "**Dettaglio Skillscard**" :

![](_page_35_Picture_86.jpeg)

#### **Fig.36 – Stato richiesta**

alla voce Richiesta Certificato ho l'informazione desiderata.

Cliccando in questo campo, in particolare sul link evidenziato dal codice della richiesta di stampa, si accede al sotto menu Certificati, dove è presente la lista dei certificati stampati e lo storico delle richieste di certificati della Skills Card in questione

| $\mathsf{\mathsf{H}}$ Test Center                       |                                      |                         |                         |                                |                         |                  |                |  |
|---------------------------------------------------------|--------------------------------------|-------------------------|-------------------------|--------------------------------|-------------------------|------------------|----------------|--|
| $\overline{\phantom{a}}$ Sessioni                       | Certificati Stampati                 |                         |                         |                                |                         |                  |                |  |
| Skills Card                                             | <b>Data stampa</b>                   |                         | <b>Codice richiesta</b> |                                | <b>Tipo certificato</b> | <b>Operatore</b> |                |  |
| Dati Anagrafici                                         | 23/03/2010                           |                         | 2016033                 |                                | Certificato Pull        |                  | Amministratore |  |
| Scolastica                                              | <b>Storico Richieste Certificati</b> |                         |                         |                                |                         |                  |                |  |
| - Certificati                                           | <b>Data richiesta</b>                | <b>Codice richiesta</b> | <b>Tipo certificato</b> | <b>Test Center Richiedente</b> | <b>State Nichiesta</b>  | Stampato (2)     | Operatore      |  |
| <b>Reportistica</b><br>$\overline{\phantom{a}}$ Modelli | 23/03/2010                           | 2016033                 | Certificato Full        | WAT 0001                       | Evaga - 23/03/2010      |                  | chiado         |  |
| <b>Gestione Certificati</b>                             |                                      |                         |                         |                                |                         |                  |                |  |

**Fig.37 – Storico richieste**

![](_page_36_Picture_1.jpeg)

#### **www.aicanet.it/ATLAS**

© 2005-2011 AICA. Tutti i diritti riservati. Riproduzione vietata. Versione: 11 – 6.4

ATLAS è sviluppato in collaborazione con WebScience s.r.l. (*www.webscience.it*)

Il software ATLAS include componenti di terze parti che sono protette dai seguenti copyright:

a) Copyright © 2000 The Apache Software Foundation. All rights reserved.

b) Copyright © 2000-2004 Jason Hunter & Brett McLaughlin. All rights reserved.

c) Copyright © 1991, 1999 Free Software Foundation, Inc. 59 Temple Place, Suite 330, Boston, MA 02111- 1307 USA.

d) Copyright © 1989, 1991 Free Software Foundation, Inc. 59 Temple Place, Suite 330, Boston, MA 02111- 1307 USA.

Le schermate dei prodotti della suite Microsoft Office e dei sistemi operativi Microsoft Windows sono di proprietà di Microsoft Corporation e riprodotte per gentile concessione. Il software ATLAS contiene schermate tratte da applicativi di proprietà di Microsoft Corporation allo scopo di esaminare il grado di conoscenza degli applicativi stessi da parte degli utenti di ATLAS e, pertanto, nello stesso interesse di Microsoft Corporation.

This product includes software developed by the Apache Software Foundation *(http://www.apache.org/).* This product includes software developed by the JDOM Project *(http://www.jdom.org/)*